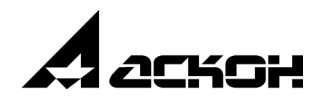

# **Обмен данными между системами КОМПАС3D V18 и AutoCAD**

**Инструкция**

**(редакция V18-01)** 

Информация, содержащаяся в данном документе, может быть изменена без предварительного уведомления.

Никакая часть данного документа не может быть воспроизведена или передана в любой форме и любыми способами в каких-либо целях без письменного разрешения ООО «АСКОН-Системы проектирования».

©2018 ООО «АСКОН-Системы проектирования». С сохранением всех прав.

АСКОН, КОМПАС, логотипы АСКОН и КОМПАС являются зарегистрированными торговыми марками ООО «АСКОН-Системы проектирования».

Остальные упомянутые в документе торговые марки являются собственностью их законных владельцев.

# **Содержание**

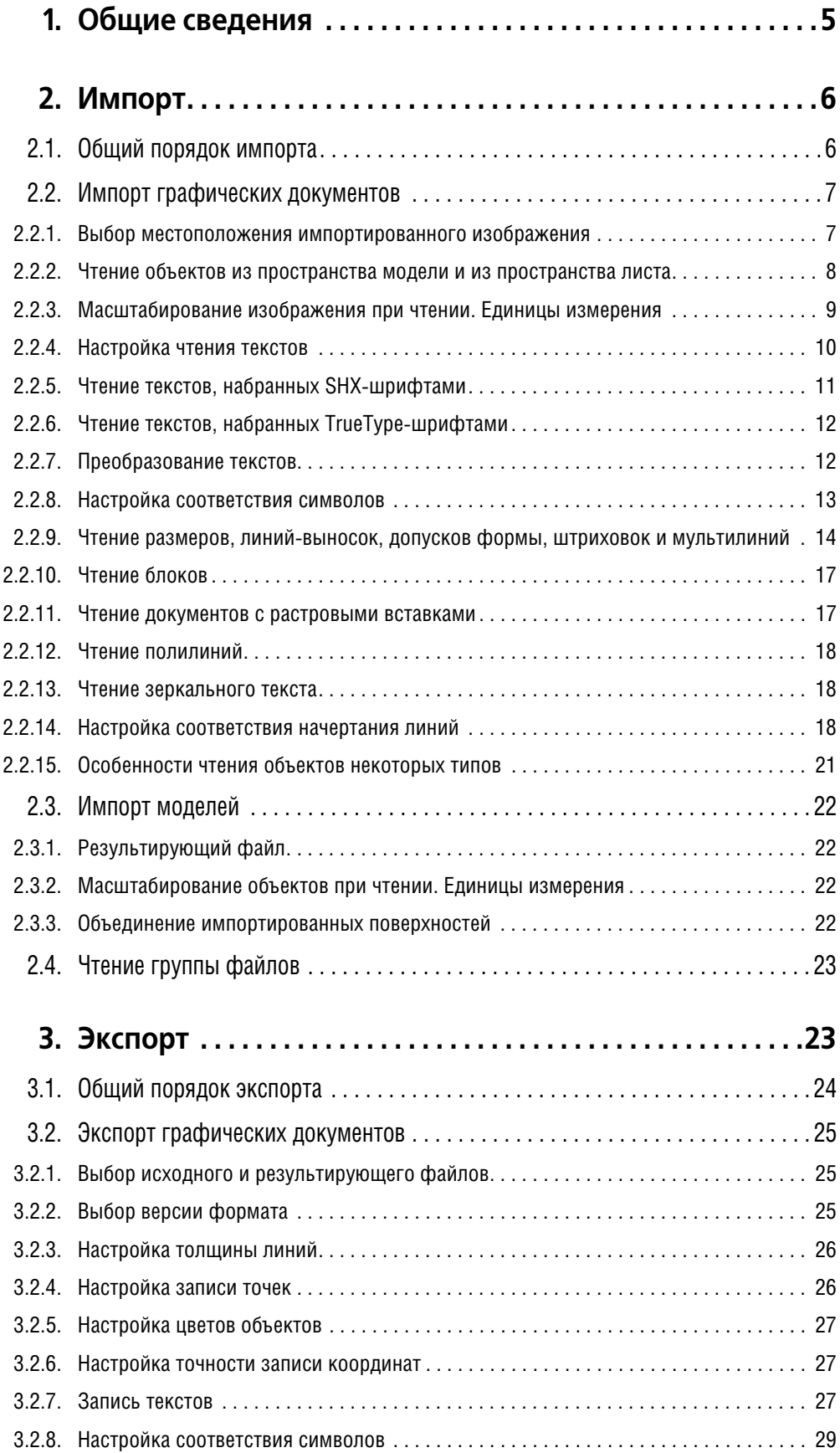

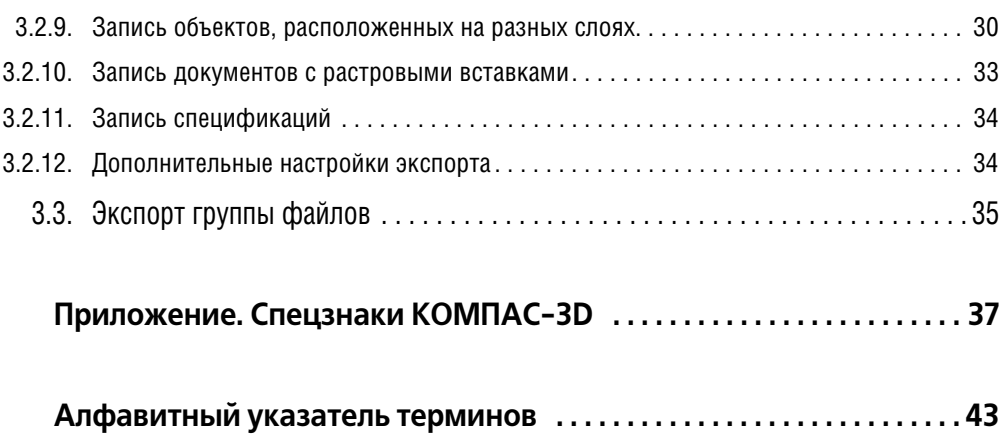

#### <span id="page-4-0"></span> $\mathbf{1}$ Общие сведения

Система КОМПАС-3D позволяет импортировать файлы форматов, поддерживаемых системой AutoCAD (двоичный DWG и текстовый DXF<sup>1</sup>), а также экспортировать собственные графические файлы в указанные форматы. Благодаря этому возможен обмен информацией между предприятиями и подразделениями, использующими для выпуска документации разные САПР.

При выполнении операций конвертирования следует учитывать, что сходные по назначению и внешнему виды объекты в разных графических редакторах могут отличаться внутренней структурой и параметрами. В связи с этим при передаче информации из одной графической системы в другую (конвертировании файлов из одного формата в другой) может возникнуть ситуация, когда целевой формат не поддерживает объекты или параметры объектов, записанные в исходном формате. Иногда такие объекты можно превратить в похожие объекты целевого формата таким образом, чтобы их изображение сохранилось без изменений. Например, допуск размера КОМПАС-3D входит в основной текст размерной надписи. После конвертации содержание допуска не изменяется, но он превращается в «текст после».

Не допускается многократное конвертирование одного и того же документа в другой формат и обратно, так как, в связи с вышеописанными различиями между графическими системами, при этом не гарантируется корректность результирующего документа. В некоторых случаях очередная конвертация может стать невозможной.

Если не удается реализовать описанный выше способ конвертации, объект разбивают на графические примитивы (отрезки, дуги, тексты); после преобразования в целевой формат их объединяют в его составной объект (в формате системы AutoCAD таким объектом является блок). В результате исходный объект утрачивает информацию о своем типе (а следовательно, уже не может редактироваться характерным для этого типа образом), но его начертание сохраняется. Примером объектов КОМПАС-3D, экспортируемых в формат системы AutoCAD данным способом, могут служить обозначения шероховатости, базы и допуска, контур, вставка фрагмента, технические требования, таблица, эквидистанта.

Следует понимать, что в силу указанной причины при импорте/экспорте файлов невозможно добиться одновременно полной идентичности как внешнего вида, так и внутренних свойств исходных и получившихся объектов. Из-за различий форматов свойства некоторых конвертированных объектов практически невозможно сделать аналогичными свойствам исходных объектов. Однако внешний вид конвертированных объектов в гораздо большей степени поддается настройке. Поэтому в результате импорта/экспорта можно получить изображение, практически не отличающееся от исходного (или желаемого).

Кроме внутренней структуры объектов в различных системах может отличаться логика работы с ними. Из-за этого редактирование объектов в документе, полученном в результате конвертации, может привести к тому, что они утратят внешнюю идентичность объектам исходного документа, сохраняя свой тип. Например, размер в документе системы AutoCAD, который был получен экспортом КОМПАС-документа, первоначально может выглядеть аналогично исходному, но после редактирования возможен разворот размерных стрелок (смена размещения «внутри» на «снаружи»). Причина этого в том, что правила автоматического размещения стрелок в КОМПАС-3D и AutoCAD различаются.

<sup>1.</sup> Формат DXF (Data eXchange Format), разработанный компанией Autodesk для своих программных продуктов, в первую очередь системы AutoCAD; стал стандартом де-факто для чертежно-графических систем и поддерживается практически всеми разработчиками программных продуктов САПР. Поэтому файл в этом формате может быть записан не только в системе AutoCAD, но и в других графических пакетах.

# <span id="page-5-0"></span>**2. Импорт**

В КОМПАС-3D производится импорт файлов, созданных в AutoCAD 2018 или более ранних версиях. Файлы, обеспечивающие импорт документов формата DXF или DWG, находятся в подпапке *..\Libs\ImpExp* главной папки системы.

# <span id="page-5-1"></span>**2.1. Общий порядок импорта**

<span id="page-5-3"></span>Чтобы импортировать в КОМПАС-3D документ формата DXF или DWG, выполните следующие действия.

1. Вызовите команду **Открыть** из меню **Файл**.

На экране появится диалог открытия файлов.

- 2. В списке **Тип файлов** выберите нужную строку: **AutoCAD DWG (\*.dwg)** или **AutoCAD DXF (\*.dxf)**.
- 3. В окне диалога укажите файл для импорта.
- 4. Выберите нужный вариант чтения: **Читать в графический документ** или **Читать в модель**.
- <span id="page-5-2"></span>5. Запустите процесс импорта.
- ▼ Если настройка параметров импорта не требуется, нажмите кнопку **Открыть** диалога. Выбранный файл будет импортирован в КОМПАС-3D.
- ▼ Если требуется проверить или изменить параметры импорта, раскройте меню кнопки **Открыть** и вызовите из него команду **Открыть с параметрами**. В зависимости от того, в какой документ производится чтение, на экране появится диалог настройки чтения в графический документ или диалог настройки чтения в модель. Задайте параметры чтения и нажмите кнопку Читать настроечного диалога. Выбранный файл будет импортирован в КОМПАС-3D.

Элементы управления диалога настройки параметров чтения в графический документ подробно рассмотрены в разделе [2.2 на с. 7](#page-6-0).

Элементы управления диалога настройки параметров чтения в модель подробно рассмотрены в разделе [2.3 на с. 22.](#page-21-0)

<span id="page-5-4"></span>После закрытия настроечного диалога кнопкой **Читать** все сделанные в нем настройки записываются в файл конфигурации приложения импорта. Этот файл располагается там же, где системный файл конфигурации *KOMPAS.cfg* (по умолчанию в папке C:\Users\<User>\AppData\Roaming\Ascon\Kompas-3D\[версия]) и называется *dwgdxflmp.cfg*. Настройки, записанные в файле конфигурации приложения импорта, используются как умолчательные при очередном вызове команды импорта.

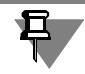

Настройки импорта файлов формата DXF записываются в файл конфигурации приложения отдельно от настроек импорта файлов формата DWG и не влияют друг на друга.

Если вы обнаружили какие-либо недочеты в получившемся документе, постарайтесь найти в настоящей Инструкции рекомендации по их исправлению, после чего измените настройки и импортируйте файл повторно.

Если чтение все равно происходит некорректно или если вы не нашли подходящих рекомендаций, попробуйте открыть импортируемый файл в системе AutoCAD соответствующей версии. Особенно это касается файлов *\*.dxf*, записанных не в AutoCAD, а в какомлибо другом графическом пакете. Если и в системе AutoCAD изображение выглядит не так, как в исходной системе, значит, ошибка возникла не на этапе чтения файла системой КОМПАС-3D, а на этапе его записи в формат DXF.

Документы формата DXF и DWG могут содержать блоки - объединенные наборы примитивов. Иногда корректный импорт блоков в КОМПАС-3D невозможен. В этих случаях рекомендуется открыть импортируемый файл в системе AutoCAD соответствующей версии и разрушить имеющиеся в нем блоки (имейте в виду, что блоки могут включать в себя другие блоки - их тоже нужно разрушить). Затем файл следует сохранить и снова импортировать в КОМПАС-3D.

Импорт файлов формата DXF или DWG осуществляется с помощью специальной команды из приложения *dwgdxflmp.rtw*. Эта команда автоматически запускается при вызове команды Открыть или Открыть с параметрами (см. п. 5 на с. 6). Для чтения документов формата DXF или DWG в графические документы KOMПAC-3D возможен ручной вызов команды импорта из приложения dwgdxflmp.rtw. Для этого выполните следующие действия.

- 1. Вызовите команду Приложения Добавить приложение.
- 2. В появившемся диалоге укажите файл *dwgdxflmp.rtw* (по умолчанию он находится в подпапке ... Libs\lmpExp главной папки системы) и нажмите кнопку Открыть. В меню Приложения добавляется команда Библиотека импорта форматов DWG, DXF.
- 3. Вызовите команду Приложения Библиотека импорта форматов DWG, DXF и выберите из ее подменю нужную команду - Чтение файла в формате DWG или Чтение файла в формате DXF.

На экране появится диалог открытия файлов.

- 4. Укажите в диалоге файл или группу файлов, которые требуется импортировать в КОМ-ПАС-3D, и нажмите кнопку Открыть. На экране появится диалог настройки параметров импорта документов формата DXF или DWG.
- 5. Задайте параметры импорта и нажмите кнопку Читать настроечного диалога. Выбранный файл будет импортирован в КОМПАС-3D. Если для импорта была выбрана группа файлов, то эти файлы будут импортированы в КОМПАС-ЗО с одинаковыми настройками.

#### <span id="page-6-0"></span> $2.2.$ Импорт графических документов

В данном разделе рассмотрены возможности настройки импорта документов формата DXF или DWG в графические документы KOMПAC-3D.

#### <span id="page-6-1"></span> $2.2.1.$ Выбор местоположения импортированного изображения

<span id="page-6-4"></span><span id="page-6-3"></span><span id="page-6-2"></span>При чтении файлов формата DXF или DWG доступны два варианта размещения полученного изображения:

- в новом документе (он создается системой в процессе импорта),
- ▼ в текущем документе (он должен быть заранее создан и открыт пользователем). Чтобы выбрать вариант размещения полученного изображения, установите переключатель Читать в файл/Читать в текущий вид на странице Файлы в нужное положение.

## Читать в файл

По умолчанию при импорте файла создается новый фрагмент КОМПАС-3D, в котором размещаются импортируемые объекты. Этот фрагмент располагается там же, где импортируемый файл, и имеет такое же имя. Например, при чтении файла Reductor.dwg, расположенного в папке *C:\Work*, система автоматически создаст в этой папке файл Reductor.frw.

Чтобы указать для сохранения результатов импорта другой файл, щелкните мышью по ссылке Файл. В появившемся на экране диалоге выберите ранее созданный КОМПАСфрагмент и нажмите кнопку Сохранить - система создаст фрагмент с заданным именем. Можно также ввести имя нового файла в поле справа от ссылки.

Если вы хотите, чтобы импортируемые объекты отображались на экране во время чтения, включите опцию **Отображать на экране**.

#### **Читать в текущий вид.**

Вы можете разместить объекты импортируемого документа в активном на момент чтения фрагменте или в текущем виде активного чертежа. Если в главном окне КОМПАС"3D нет активного графического документа, это положение переключателя будет недоступно.

При чтении в активный документ можно выбрать способ расположения импортируемых объектов с помощью следующих опций:

На слои-источники.

При чтении на слои-источники в КОМПАС-документе будет создано столько же слоев, сколько имеется в импортируемом файле. Объекты будут распределены по ним так же, как в импортируемом файле. Другим словами, в этом случае все объекты будут располагаться на «своих» слоях.

▼ **На текущий слой.**

При чтении на текущий слой все объекты импортируемого документа будут располагаться в текущем слое активного документа.

После импорта вы можете просмотреть перечень объектов, которые не могут быть импортированы, и причины невозможности импорта. Для этого включите опцию **Отобра жать отчет о результатах чтения**. Эти сведения будут отображаться в Информацион" ном окне, их можно сохранить текстовом файле (*\*.txt*), а также распечатать.

## <span id="page-7-0"></span>**2.2.2. Чтение объектов из пространства модели и из пространства листа**

Пространство модели в AutoCAD предназначено для хранения информации о модели. В пространстве модели может находиться как трехмерная модель изделия, так и ее изображение (виды, разрезы, сечения и т.п.). Там же могут присутствовать графические объекты и объекты оформления — размеры, надписи, рамка чертежа и т.п. Обычно же рамка, основная надпись, размеры и другие объекты оформления (т.е. все объекты чертежа, за исключением тех, которые формируют изображение модели) располагаются в пространстве листа. В пространстве листа отображается также содержимое пространства модели — на так называемых видовых экранах (viewport). Обыкновенно в пространстве листа показываются различные участки пространства модели, при необходимости — в различных масштабах.

#### <span id="page-7-1"></span>**Чтение объектов из пространства модели**

Если требуется прочитать информацию из пространства модели AutoCAD, включите на странице **Данные** опцию **Читать данные из пространства модели**. Так как фрагмент или чертеж КОМПАС"3D может содержать только двумерное изображение, результатом импорта будет являться проекция объектов, находящихся в пространстве модели.

#### **Чтение объектов из пространства листа**

Если требуется прочитать информацию из пространства листа, включите на странице **Данные** опцию Читать данные из пространства листа. В документ КОМПАС-3D будут передаваться объекты из пространства листа — видимые в нем участки пространства модели, рамка, основная надпись, объекты оформления и другие графические объекты пространства листа. Если импортируемый документ содержит несколько листов, вы можете указать, какие именно листы следует импортировать. При выборе данного варианта импорта доступен список листов. Включите опции, соответствующие листам, которые должны импортироваться. По умолчанию листы в документе имеют имена, состоящие из слова «Лист*»* (в русскоязычной версии AutoCAD) или «Layout*»* (в англоязычной версии AutoCAD) и порядкового номера. Имена листов могут быть изменены пользова" телем при редактировании импортируемого документа в AutoCAD.

Чтобы быстро включить или отключить импорт всех листов, используйте опцию **Все ли сты**.

Опция Границы видовых экранов по габаритам может повлиять на результат импорта, если видовые экраны непрямоугольны. При включенной опции форма видовых экранов упрощается до габаритных прямоугольников. В результате в КОМПАС-документе могут оказаться «лишние» объекты - объекты, не отображавшиеся в исходном документе из-за того, что находились за пределами видовых экранов. При отключенной опции форма видовых экранов не упрощается, но обработка документа может занимать большее время.

#### <span id="page-8-0"></span> $2.2.3.$ Масштабирование изображения при чтении. Единицы измерения

<span id="page-8-2"></span><span id="page-8-1"></span>Вы можете задать значение коэффициента масштабирования графических объектов и текстов. Эта настройка обычно требуется, если импортируемый документ содержит изображение крупного объекта (например, моста) в натуральную величину, так как в КОМ-ПАС-3D существует ограничение на максимальную длину объектов —  $5*10<sup>7</sup>$  мм. Для задания коэффициента масштабирования служит поле Масштаб на странице Свойства.

В документах форматов DXF и DWG в качестве единиц измерения длины могут использоваться как миллиметры, так и дюймы. Перед чтением вы можете выбрать необходимые единицы измерения с помощью одноименного списка на странице Свойства.

Если в результате импорта вы получили неестественно увеличенное или уменьшенное изображение, то это может свидетельствовать о неправильном выборе масштаба или единиц измерения. Для корректировки размеров объектов попробуйте изменить один из этих параметров (вероятнее всего, потребуется изменение коэффициента масштабирования) и повторить чтение файла. Полезно также открыть импортируемый документ в системе AutoCAD и просмотреть его, обращая внимание на размер и масштаб изображения.

О том, что изображение в импортируемом (исходном) чертеже было увеличено, может свидетельствовать нестандартный размер рамки чертежа или основной надписи, иногда (в том случае, если производилось увеличение в целое число раз) кратный какому-либо из стандартных значений. Вычислив отношение желаемого размера указанных объектов к полученному, можно определить коэффициент масштабирования, с которым требуется импортировать файл.

Говоря о размерах геометрических объектов, полученных при импорте, следует заметить также, что в КОМПАС-3D существуют объекты, размеры которых не зависят от масштаба, а измеряются «по бумаге». Типичный пример - размер, так как его параметры (длина стрелки, выход выносных линий за размерную и др.) одинаковы во всех видах чертежа, в том числе имеющих разный масштаб. К объектам этого типа также относятся линиивыноски и допуски формы.

Размеры, линии-выноски, допуски формы и мультилинии могут распознаваться как КОМПАС-объекты соответствующих типов либо преобразовываться в макроэлементы (см. раздел 2.2.9 на с. 14).

В первом случае геометрические параметры размеров, линий-выносок и допусков формы в получившемся документе определяются настройками этого документа (например, длина стрелки — 5 мм). Поэтому в результате чтения изображения, например, моста в натуральную величину, в КОМПАС-документе можно обнаружить следующее. При просмотре изображения в масштабе, позволяющем отобразить на экране все объекты одновременно, мелкие части размеров и линий-выносок (стрелки, надписи) не видны. Они становятся различимы только при значительном увеличении масштаба отображения.

Во втором случае геометрические параметры размеров, линий-выносок и допусков формы в получившемся документе определяются масштабом, с которым был прочитан исходный документ DXF или DWG.

Если, например, размеры были прочитаны как размеры, а линии-выноски — как макрообъекты, то весьма вероятно, что длины стрелок у получившихся объектов будут различными.

#### <span id="page-9-0"></span> $2.2.4.$ Настройка чтения текстов

## <span id="page-9-2"></span><span id="page-9-1"></span>Конвертирование текстов из OEM в ANSI

При импорте документов возможно перекодирование текстов из DOS-кодировки в Windows-кодировку. Это требуется, если импортируемый файл был создан в AutoCAD для DOS. Для перекодировки текстов включите опцию Конвертировать тексты из ОЕМ в ANSI на странице Свойства.

#### Применение системных стилей к импортированным текстам

Обычно импортируемые документы содержат надписи: текст на чертеже, текст на полке/ под полкой линии-выноски, размерные надписи и т.п. При импорте возможны два варианта записи текстов в результирующий документ:

- запись всех текстов со стандартными параметрами, установленными в документе КОМ-ПАС-3D по умолчанию для соответствующих надписей (чтение с приведением текстов к системным),
- $\blacktriangledown$  создание в КОМПАС-документе специального пользовательского стиля текста для каждого стиля текста, имеющегося в файле DXF или DWG (чтение без приведения текстов к системным).

Приведение текстов к системным рекомендуется в том случае, если в импортируемом документе используется большое количество нестандартных надписей, параметры которых требуется сделать стандартными. Если же, наоборот, необходимо сохранить тот вид текстов, который они имеют в исходном файле, приведение текстов к системным следует отключить.

Для придания текстам стандартного вида включите опцию Приводить тексты к системным на странице Свойства.

Параметры получившихся текстов (шрифт, высоту символов, шаг строк и т.п.) можно будет изменить в диалоге настройки текущего документа КОМПАС-3D. Сделанные настройки будут одновременно применены ко всем надписям соответствующего типа. Например, чтобы изменить высоту символов в размерных надписях, необходимо вызвать команду Настройка- Параметры... - Текущий фрагмент (Текущий чертеж) -Размеры - Надпись и ввести нужное значение в поле Высота появившегося диалога.

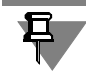

Если опция Приводить тексты к системным включена, то преобразование текстов с помощью файлов \*.tfn не производится (о файлах \*.tfn см. раздел 2.2.7 на с. 12).

Чтобы сохранить исходный вид надписей, отключите опцию Приводить тексты к си-**СТАМНЫМ** 

Параметры получившихся текстов будут определяться стилями, импортированными в документ КОМПАС-3D из файла DXF или DWG. Чтобы изменить параметры всех текстов. имеющих одинаковый стиль, потребуется перенастроить этот стиль при помощи команды Настройка — Библиотеки стилей — Стили текстов...

## <span id="page-9-3"></span>Настройка габаритов текста

При импорте документов формата DXF или DWG вы можете задавать отношение ширины и высоты текстов, получившихся в результате импорта, к их ширине и высоте в исходном документе. Это позволяет подогнать ширину и высоту надписей к конкретным габаритам. Например, если при импорте документа, содержащего таблицу, тексты «вылезли» за пределы отведенных для них ячеек, произведите импорт вновь, уменьшив коэффициент сужения.

Настройка габаритов текста производится на странице Свойства с помощью полей Сужение текстов и Коэффициент высоты текстов.

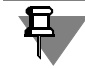

С помощью файлов \*.tfn можно задавать коэффициенты сужения и высоты символов для каждого шрифта в отдельности (о файлах \*.tfn см. раздел 2.2.7 на с. 12).

#### <span id="page-10-0"></span> $2.2.5.$ Чтение текстов, набранных SHX-шрифтами

<span id="page-10-2"></span><span id="page-10-1"></span>SHX-шрифты — шрифты, разработанные компанией AutoCAD для собственного использования. Файлы этих шрифтов имеют расширение shx. В большинстве случаев документы формата DXF или DWG, которые созданы в AutoCAD, содержат тексты, набранные этими шрифтами. Основную трудность при импорте документов формата DXF или DWG представляет передача специальных знаков (знаков допусков формы и расположения поверхностей и т.п.).

В комплект поставки AutoCAD входят SHX-шрифты (\*.shx), а также TrueType-шрифты (\*.ttf) — одноименные и аналогичные (содержащие тот же набор символов) SHX-шрифтам. При установке AutoCAD SHX-шрифты копируются в подпапку \Fonts главной папки AutoCAD, а TrueType-шрифты (\*.ttf) устанавливаются в Windows.

КОМПАС-3D не поддерживает SHX-шрифты. Если при чтении документа формата DXF или DWG обнаружено, что в нем используются SHX-шрифты, производятся следующие действия.

- 1. Поиск файлов \*.tfn для каждого обнаруженного SHX-шрифта (о файлах \*.tfn см. раздел 2.2.7 на с. 12).
- Если такие файлы найдены, то происходит преобразование текста согласно параметрам, заданным в этих файлах.
- ▼ Если нужные файлы \*.tfn не найдены, то производится поиск TrueType-шрифтов, одноименных SHX-шрифтам, среди шрифтов, установленных в Windows. Найденные TrueType-шрифты используются вместо соответствующих им SHX-шрифтов. Если одноименные TrueType-шрифты не найдены, то используется шрифт, установленный по умолчанию для документов КОМПАС-3D. (Если чтение производится в новый фрагмент, то используется шрифт, заданный для новых документов, а если в текущий документ то для текущего документа.)
- 2. Подстановка в полученные тексты специальных знаков КОМПАС-3D согласно настройке соответствия символов, сделанной на странице Символы диалога настройки импорта (см. раздел 2.2.8 на с. 13).

Таким образом, если вы получили откуда-либо документы формата DXF или DWG и, импортировав их в КОМПАС-3D, видите, что специальные знаки прочитаны некорректно (например, вместо них отображаются буквы), то разрешить проблему можно двумя способами.

## **Способ 1**

- 1. Запросите у разработчиков этих документов TrueType-шрифты, аналогичные используемым в присланных документах SHX-шрифтам.
- 2. Установите полученные шрифты в Windows.
- 3. Повторите импорт, если полученные TrueType-шрифты одноименны SHX-шрифтам. Если полученные ТгиеТуре-шрифты не одноименны SHX-шрифтам, то создайте для каждого SHX-шрифта файл \*.tfn (см. раздел 2.2.7 на с. 12), указав ТгиеТуре-шрифт в качестве заменяющего шрифта, а затем повторите импорт.

## Способ 2

- 1. Просмотрите присланные документы (с помощью AutoCAD или любой другой программы для просмотра файлов формата DWG или DXF), чтобы определить:
	- $\overline{\mathbf{v}}$ какие специальные знаки прочитаны некорректно;
	- SHX-шрифты, из которых данные спецзнаки вставлены.
- 2. Запросите у разработчиков присланных документов эти SHX-шрифты (если файлы данных шрифтов не были включены в комплект для передачи).
- 3. Просмотрите файлы SHX-шрифтов, чтобы определить код нужного спецзнака. Для просмотра shx-файлов используются специальные программы.
- 4. Создайте для каждого SHX-шрифта \*.tfn файл, указав символ, набор символов или номер спецзнака КОМПАС-3D, которым заменяется отсутствующий спецзнак.
- 5. Повторите импорт.

#### <span id="page-11-0"></span> $2.2.6.$ Чтение текстов, набранных TrueType-шрифтами

<span id="page-11-5"></span><span id="page-11-3"></span>КОМПАС-3D поддерживает TrueType-шрифты (\*.ttf). Если при чтении документа формата DXF или DWG обнаружено, что в нем используются TrueType-шрифты, производятся следующие действия.

- 1. В Windows разыскиваются TrueType-шрифты, которые использованы в импортированном документе.
- Если TrueType-шрифты найдены, то они применяются для отображения текста.
- ▼ Если TrueTvpe-шрифты не найдены, то используется шрифт, установленный по умолчанию для документов КОМПАС-3D. (Если чтение производится в новый фрагмент, то используется шрифт, заданный для новых документов, а если в текущий документ - то для текущего документа.)

Таким образом, если вы получили откуда-либо документы формата DXF или DWG и, импортировав их в КОМПАС-3D, видите, что специальные знаки прочитаны некорректно, то запросите у разработчиков этих документов TrueType-шрифты, установите полученные шрифты в Windows и повторите импорт.

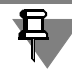

С помощью файлов \*.tfn вы можете поменять какой-либо TrueType-шрифт из применяемых в импортируемом документе на нужный, а также задать коэффициенты сужения и высоты символов шрифта (см. раздел 2.2.7 на с. 12).

2. Подстановка в полученные тексты специальных знаков КОМПАС-3D согласно настройке соответствия символов, сделанной на странице Символы диалога настройки импорта (см. раздел 2.2.8 на с. 13).

#### <span id="page-11-1"></span> $2.2.7.$ Преобразование текстов

<span id="page-11-4"></span><span id="page-11-2"></span>Во время импорта документа формата DXF или DWG возможны следующие преобразования содержащихся в нем текстов:

- замена шрифта,
- корректировка высоты и сужения символов,
- замена символов:
	- $\overline{\textbf{v}}$ символами или наборами символов ТrueТуре-шрифта (возможно использование различных TrueType-шрифтов для различных символов),
	- спецзнаками КОМПАС-3D.

Преобразование возможно для символов как SHX-шрифтов, так и TrueType-шрифтов, используемых в исходном документе.

Параметры преобразования задаются в файлах \*.tfn. Файл \*.tfn должен быть создан для каждого шрифта, который подлежит преобразованию. Файлы \*.tfn должны находиться в подпапке \TFN папки, содержащей файл приложения для импорта форматов DWG и DXF (dwadxflmp.rtw). В комплект поставки включены файлы \*.tfn для некоторых SHX- и ТгиеТуре-шрифтов. В этих файлах также содержится описание структуры и синтаксиса файлов \*.tfn.

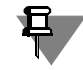

Файлы \*.tfn применяются во время импорта, если в диалоге настройки импорта отключены опции Конвертировать текст из OEM в ANSI и Приводить тексты к системным.

Файлы \*.tfn - текстовые, поэтому их можно просматривать и редактировать в любом текстовом редакторе, например, в программе Блокнот, входящей в состав ОС Windows.

При импорте учитываются все файлы \*.tfn, находящиеся в папке \TFN, кроме файлов, чьи имена начинаются со знака ~ (тильда). Благодаря этому можно отменить использование того или иного файла \*.tfn, не удаляя его из папки \TFN. Собственно имена файлов *\*.tfn* могут быть любыми, но для удобства работы рекомендуется использовать имена, совпадающие с именами (или включающие имена) соответствующих шрифтов.

Имя файла SHX-шрифта или название TrueType-шрифта, параметры преобразования которого содержатся в конкретном файле \*.tfn. указывается в тексте этого файла и, таким образом, не связано с именем файла \*.tfn.

#### <span id="page-12-0"></span> $2.2.8.$ Настройка соответствия символов

Д.

<span id="page-12-1"></span>Любые специальные знаки, кроме знаков «градус», «диаметр» и «плюс-минус», в документах AutoCAD вставляются как символы из специального SHX-шрифта. При этом существует два способа вставки:

- вставка символа непосредственно (т.е. вставка из шрифта знака с определенным кодом) — этот способ вставки доступен всегда.
- вставка управляющей последовательности символов, которая при отображении и печати документа заменяется определенным знаком из текущего SHX-шрифта - этот способ вставки доступен, если в шрифте, кроме кодов знаков, заданы также управляющие последовательности символов, соответствующие знакам.

Таким образом, при отсутствии TrueType-шрифтов, одноименных SHX-шрифтам, корректное распознавание спецзнаков возможно, если они вставлены в виде управляющих последовательностей символов. Для этого необходимо установить соответствие между спецзнаками КОМПАС-3D и управляющими последовательностями символов в документе AutoCAD, т.е. «указать» системе, какие последовательности какими спецзнаками заменять. Эти соответствия можно узнать у разработчика SHX-шрифта или проанализировав документ, получившийся при импорте без настройки соответствия символов.

Настройка соответствия символов производится на странице Символы. Таблица соответствий, расположенная на этой странице, состоит из трех колонок:

N. - номер спецзнака КОМПАС-3D:

КОМПАС - изображение спецзнака КОМПАС-3D;

AutoCAD — управляющая последовательность символов в документе AutoCAD (если последовательность символов не задана, в ячейке отображается слово «нет»).

При импорте можно использовать соответствия по умолчанию или соответствия, храняшиеся в файле с расширением acs.

Чтобы использовать умолчательные соответствия, нажмите кнопку По умолчанию в поле справа от ссылки Файл. В этом случае будут использованы соответствия, наиболее часто встречающиеся в документах AutoCAD.

В подпапке \SYS главной папки КОМПАС-3D находится файл syslib.acs, содержащий один из вариантов соответствия спецзнаков AutoCAD и KOMПAC-3D. Чтобы использовать при импорте эти соответствия, щелкните мышью по ссылке Файл и укажите файл syslib.acs. Имя файла отображается в поле справа от ссылки.

Если в документе AutoCAD обнаруживаются управляющие последовательности символов. для которых не заданы соответствующие спецзнаки, чтение происходит некорректно: в получившемся документе КОМПАС-3D вместо спецзнаков отображаются сами управляющие последовательности символов. В этом случае требуется редактирование одного или нескольких соответствий.

Чтобы отредактировать соответствие, выполните следующие действия.

- 1. В таблице соответствий найдите строку, соответствующую непрочтенному спецзнаку.
- 2. Отредактируйте соответствие: введите в поле ту последовательность символов, которая отображается вместо спецзнака в получившемся документе.

Выполните вышеописанные действия для каждого непрочтенного спецзнака.

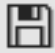

X

Вы можете сохранить получившуюся настройку соответствия спецзнаков AutoCAD и КОМПАС-3D в файле (\*.acs). Для этого нажмите кнопку Записать в файл справа от поля с именем файла. Полученный файл соответствия можно будет использовать в следующих сеансах импорта.

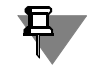

Создание файла соответствия спецзнаков целесообразно, если вы собираетесь импортировать несколько файлов, полученных из одного источника, т.е. если известно, что потребуется прочитать ряд документов с одинаковыми настройками.

Файлы \*.acs - текстовые, поэтому вы можете создавать и редактировать их не только в диалоге настройки параметров импорта, но и в любом текстовом редакторе. Например, таким способом можно добавить или удалить соответствие, а также создать дополнительные соответствия для одного и того же спецзнака KOMПAC-3D.

Пример файла \*.acs:

4 &E

 $4 & e$ 

5 & G

5 &g

В каждой строке этого файла записано одно соответствие следующим образом: номер специального знака в КОМПАС-3D, пробел, управляющая последовательность символов.

Номера спецзнаков КОМПАС-3D приведены в Приложении.

Например, при использовании файла \*.acs, фрагмент которого приведен выше, чтение спецзнаков будет производиться следующим образом.

Все имеющиеся в импортируемом файле DXF или DWG последовательности вида &E или &е будут заменены спецзнаком № 4, т.е. знаком умножения, последовательности &G или  $\&g$  — спецзнаком № 5, т.е. знаком приблизительного равенства и т.д.

Если специальные знаки в документе формата DXF или DWG вставлены не как управляющие последовательности символов, а как знаки с определенным кодом из определенного SHX-шрифта, и TrueType-аналог этого шрифта отсутствует, то в КОМПАС-документе, получившемся в результате импорта, такие спецзнаки отображаются как знаки с тем же кодом, но из шрифта, заданного в КОМПАС-3D. Если чтение производится в новый фрагмент, то используется шрифт, заданный для новых документов, а если в текущий документ - то для текущего документа. Воспользуйтесь Способом 2 решения проблемы некорректного чтения спецзнаков, описанным в разделе 2.2.5 на с. 11, потому что в данном случае применить соответствия символов невозможно: если установить соответствие между, например, буквой «R» и каким-либо спецзнаком, то все имеющиеся в документе буквы «R» (в том числе те, которые не имеют отношения к спецзнакам) будут заменены указанным при настройке спецзнаком.

#### <span id="page-13-0"></span> $2.2.9.$ Чтение размеров, линий-выносок, допусков формы, штриховок и мультилиний

<span id="page-13-6"></span><span id="page-13-5"></span><span id="page-13-4"></span><span id="page-13-3"></span><span id="page-13-2"></span><span id="page-13-1"></span>Размеры, линии-выноски, допуски формы, штриховки и мультилинии, имеющиеся в импортируемом файле, могут быть прочитаны как КОМПАС-объекты соответствующих типов или как макроэлементы.

Выбор способа чтения размеров, линий-выносок, допусков формы, штриховок и мультилиний производится в таблице на странице Свойства. В колонке AutoCAD этой таблицы перечислены объекты, чтение которых можно настроить, в колонке КОМПАС варианты объектов, которые можно получить в результате чтения, а в колонке Параметры — варианты чтения (доступно для размеров, линий-выносок и штриховок). Чтобы выбрать вариант объектов, щелкните в ячейке колонки КОМПАС, разверните список и укажите нужную строку. Доступны следующие варианты.

Обычный — объект AutoCAD преобразуется в аналогичный объект КОМПАС-3D, если это возможно. Для выбора этого варианта укажите объект КОМПАС-3D, соответствующий объекту AutoCAD. Например, для линии-выноски AutoCAD выберите линию-выноску КОМПАС-3D.

Объекты, прочитанные обычным способом, «ведут себя» так же, как аналогичные объекты, построенные в КОМПАС-документе. Их можно редактировать и настраивать стандартным образом. Например, масштабирование линии-выноски приведет к изменению длины ее ответвления, в то время как длина полки и длина стрелки не изменятся; двойной щелчок на линии-выноске запустит ее редактирование.

Макроэлемент — объект AutoCAD преобразуется в макроэлемент КОМПАС, состоящий из графических объектов (отрезков, заливок, точек, текстов). При этом теряется информация о типе объекта, т.е. макроэлементы лишь внешне «имитируют» соответствующие объекты оформления. Масштабирование макроэлементов приводит к изменению размеров всех входящих в них объектов, кроме точек и текстов.

Чтобы выбрать вариант чтения стрелок размеров или линий-выносок, шелкните в ячейке колонки Параметры, разверните список и укажите нужную строку: Преобразовывать пользовательские стрелки в макроэлементы или Приводить пользовательские стрелки к системным (подробнее см. раздел Особенности чтения стрелок размеров и линий-выносок на с. 16).

При импорте штриховок в колонке Параметры доступны следующие варианты:

- Использовать исходные границы этот вариант используется по умолчанию. Граница штриховки импортируется в виде того же контура, что и в документе AutoCAD.
- Оптимизировать границы этот вариант рекомендуется использовать, если результат импорта штриховки в исходных границах неудовлетворителен. При оптимизации производится анализ кривых, ограничивающих штриховку, и попытка создать на их основе корректную границу штриховки, т.е. без разрывов и наложений контуров. Чтение с оптимизацией границ штриховок может занять больше времени, чем без оптимизации, Выбор вариантов в колонке Параметры невозможен, если для размеров, линий-выносок или штриховок выбран способ чтения Макроэлемент.

## Особенности чтения размеров

Размеры хранятся в файле DXF или DWG в двух видах: в виде размерной структуры (координаты линий выносок, размерной линии, текста и т.д.) и в виде блока изображения размера (набор отрезков, заливок, точек и текстов). Поэтому для объекта «размер» доступен еще один способ чтения — комбинированный объект. При его выборе графические примитивы, из которых состоят размеры, будут считаны из размерных структур файла DXF или DWG, а тексты - из блоков изображений размеров; тип объекта -«размер» — сохраняется.

Еще одна особенность чтения размеров состоит в следующем.

Значения размеров при создании чертежа в AutoCAD могут формироваться автоматически, а могут вводиться вручную. Кроме того, как и в КОМПАС-3D, в AutoCAD существует настройка точности (количества знаков после запятой) для отображения автоматически формируемых значений размеров.

- ▼ Если размер читается **обычным** способом, то в зависимости от способа формирования значения размера возможны следующие варианты его прочтения.
	- Автоматически вычисленная величина распознается как значение размера. В таблице ввода размерной надписи такого размера это число отображается в поле Значение. При этом значение размера округляется в соответствии с той точностью, которая установлена в системе КОМПАС-3D по умолчанию. Например, в чертеже AutoCAD имеется размер, значение которого - 100,2857 - сформировано автоматически. Допустим также, что AutoCAD настроен так, что в размерах отображается 3 знака после запятой, а КОМПАС - так, что в размерах отображается 2 знака после запятой. В этом случае в AutoCAD отображаемое значение размера будет 100.286. В КОМПАС-3D этот размер, прочитанный обычным способом, будет показываться как 100.29. Увеличение точности размерных надписей КОМПАС-документа до трех знаков приведет к тому, что значение размера будет отображаться как 100,286, а до четырех - к отображению как 100,2857.
	- Введенное вручную значение распознается как текст, предшествующий размеру. Поэтому в таблице ввода размерной надписи такого размера его значение отображается в поле Текст до значения, а поле Значение пусто. В этом случае настройка точности размера в КОМПАС-3D на влияет на его отображение — он отображается точно так же, как в AutoCAD.
- ▼ Если размер читается как **комбинированный объект**, то вне зависимости от способа формирования значения размера оно воспринимается системой КОМПАС"3D как текст, предшествующий размеру, и помещается в поле **Текст до значения**. Размер из преды" дущего примера, прочитанный **комбинированным** способом, будет показываться как 100,286.
- ▼ Если размер читается как **макрообъект**, то размерная надпись будет распознана как строка текста (поэтому она будет выглядеть точно так же, как в AutoCAD) и включена в макроэлемент.

Если в процессе импорта обнаружено, что габариты размерной структуры и блока изображения размера не совпадают, то этот размер читается как макроэлемент независимо от настройки способа чтения.

## <span id="page-15-4"></span><span id="page-15-3"></span><span id="page-15-0"></span>Особенности чтения стрелок размеров и линий-выносок

При импорте размеров и линий-выносок **обычным** способом обеспечивается соответствие между типами стрелок AutoCAD (Arrowhead) и типами стрелок КОМПАС-3D, приведенное в таблице [1](#page-15-1).

<span id="page-15-1"></span>Табл. 1. Соответствие между типами стрелок

耳

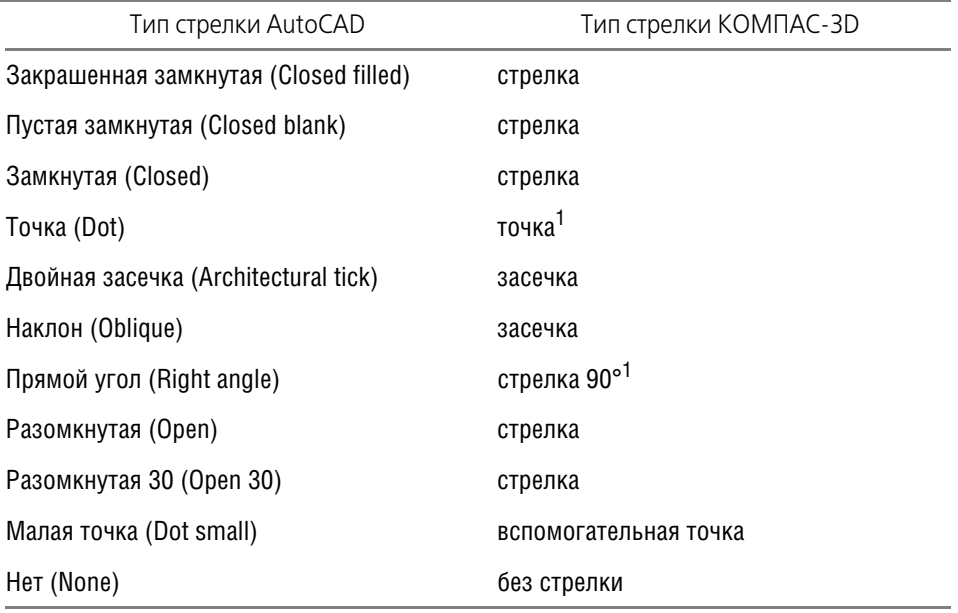

<span id="page-15-2"></span>1 Соответствие работает только для размеров.

Если размер или линия-выноска использует тип стрелки, для которого нет соответствия, то результат чтения зависит от того, какой вариант был выбран при настройке импорта (из списка колонки **Параметры**):

▼ **Приводить пользовательские стрелки к системным**:

Размер или линия-выноска импортируется как соответствующий КОМПАС-объект со стрелками (стрелкой) умолчательного вида. Умолчательный вид стрелки задается при настройке размеров и линий-выносок КОМПАС-документа с помощью Фильтра стре**лок**.

#### ▼ **Преобразовывать пользовательские стрелки в макроэлементы**:

Размер или линия-выноска импортируется как соответствующий КОМПАС-объект без стрелки, а стрелка преобразуется в макроэлемент, благодаря чему сохраняется ее внешний вид. Полученные объекты объединяются в макроэлемент.

# <span id="page-16-0"></span>**2.2.10. Чтение блоков**

<span id="page-16-2"></span>В документе AutoCAD в блок могут быть объединены объекты, лежащие на разных слоях. В то же время сам блок принадлежит какому-либо из слоев документа. Отображение блока в документе AutoCAD зависит от состояния его слоя.

Если слой блока заморожен, то ни один из входящих в блок объектов не отображается в документе (даже если слои, содержащие объекты, видимы). В остальных случаях (слой блока включен или отключен) в документе отображаются только те из входящих в блок объектов, которые лежат на видимых слоях.

Так как в КОМПАС"3D нет объектов, идентичных блокам AutoCAD, при импорте блоков входящие в них объекты объединяются в макроэлементы.

В зависимости от того, что требуется получить при импорте, выберите один из трех возможных вариантов импорта блока:

- **Однослойный макрообъект** все объекты, составляющие блок, переносятся на слой блока (в том числе объекты вложенных блоков, если такие есть) и объединяются в макроэлемент. Состояния слоев корректно распознаются при импорте, поэтому, если слой блока был выключен или заморожен, то все его объекты будут невидимы, а если слой блока был видимый, то все его объекты будут видны. Этот вариант импорта блока оптимален для документов, содержащих блоки на выключенных или замороженных слоях.
- ▼ **Многослойный макрообъект** объекты, составляющие блок, объединяются в ма" крообъект, оставаясь на своих слоях. Состояние слоя блока не учитывается, и видимость каждого объекта зависит от состояния слоя, содержащего этот объект. Этот вариант импорта блока оптимален для документов, содержащих блоки на видимых слоях.
- **Вставка фрагмента** блок преобразуется в локальный фрагмент. Этот фрагмент содержит столько слоев, сколько в исходном блоке. Состояние слоя блока учитывается, поэтому, если слой блока был выключен или заморожен, то все его объекты будут невидимы, а если слой блока был видимый, то все его объекты будут видны. Если исходный документ содержит несколько вставок одного блока, то в результирующем документе формируется соответствующее количество вставок локального фрагмента. Этот вариант импорта блока оптимален для случаев, когда в исходном документе имеются множественные вставки одного или нескольких блоков. Кроме того, при использовании этого варианта размер получаемого КОМПАС-документа существенно меньше, чем при использовании других вариантов.

<span id="page-16-3"></span>Настройка способа чтения блоков производится в таблице на странице **Свойства**.

## <span id="page-16-1"></span>**2.2.11. Чтение документов с растровыми вставками**

Растровые объекты в документах AutoCAD хранятся в виде ссылок на внешние файлы. В графических КОМПАС-документах возможен еще один вариант — хранение изображения непосредственно в файле документа.

При настройке импорта документа формата DXF или DWG можно выбрать вариант чте" ния имеющихся в нем растровых объектов:

- **Взять в документ** растровый объект будет храниться внутри графического КОМПАСдокумента. Вставка этого типа отображается в КОМПАС-документе корректно вне зависимости от наличия на диске ее файла-источника.
- **Внешней ссылкой** растровый объект будет храниться в КОМПАС-документе в виде ссылки на внешний файл (источник вставки). КОМПАС-документ, содержащий такую ссылку, будет открываться корректно, если файл-источник действительно находится по пути, записанному в ссылке. В противном случае при открытии КОМПАС-документа на экране появится диалог с сообщением о том, что файл-источник не прочитан. Кнопки диалога позволяют указать другой файл в качестве источника, удалить ссылку или отказаться от чтения документа.

При передаче на другое рабочее место КОМПАС-документа, содержащего ссылку на внешний файл, убедитесь, что записанный в ссылке путь к файлу актуален для этого рабочего места. В противном случае передавайте КОМПАС-документ вместе с файломисточником вставки. Настройка способа чтения растрового документа производится в таблице на странице **Свойства**.

## <span id="page-17-0"></span>**2.2.12. Чтение полилиний**

<span id="page-17-4"></span>В импортируемом документе формата DXF или DWG могут содержаться полилинии, для сегментов которых заданы индивидуальные толщины линий. Если для сегмента установлена постоянная толщина линии, то он имеет форму прямоугольника, если переменная, то — трапеции.

В зависимости от того, что требуется получить при импорте, выберите один из трех возможных вариантов:

- ▼ **Линией**  сегменты полилинии будут преобразованы единый контур,
- **Заливкой** каждый сегмент полилинии будет преобразован в заливку. Форма контура заливки соответствует форме сегмента в файле формата DXF/DWG. Цвет заливки также соответствует заданному в этом файле.
- Штриховкой сегменты полилинии преобразуются в штриховку. Форма контура и цвет штриховки соответствуют форме и цвету сегмента в файле формата DXF/DWG. При этом в колонке **Параметры** можно ввести **шаг штриховки**.

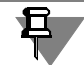

Контур, ограничивающий заливку или штриховку, не строится.

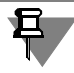

Сегменты полилинии, толщина которых менее 0,18 мм, преобразуются в линии вне зависимости от настройки.

Настройка способа чтения полилиний производится в таблице на странице **Свойства**.

## <span id="page-17-1"></span>**2.2.13. Чтение зеркального текста**

В импортируемом документе формата DXF или DWG может содержаться зеркальный текст.

В зависимости от того, что требуется получить при импорте, выберите один из двух возможных вариантов.

- ▼ **Текстом**  текст будет отображаться символами,
- ▼ **Заливкой**  текст будет отображаться заливкой.

Настройка способа чтения зеркального текста производится в таблице на странице **Свойства**.

## <span id="page-17-2"></span>**2.2.14. Настройка соответствия начертания линий**

<span id="page-17-7"></span><span id="page-17-6"></span><span id="page-17-5"></span><span id="page-17-3"></span>По умолчанию при импорте файлов DXF или DWG в документе КОМПАС"3D создаются пользовательские стили линий, имеющие такие же названия и начертания, как и типы линий системы AutoCAD. Эти стили линий хранятся в результирующем документе; для их просмотра воспользуйтесь командой **Настройка — Библиотеки стилей — Стили ли ний…**

При необходимости можно отредактировать сами стили линий в получившемся документе или отредактировать объекты, выбрав для них другие стили. Однако, такое изменение целого комплекта документов — долгая и утомительная работа.

Вы можете настроить импорт таким образом, чтобы линии AutoCAD автоматически заменялись линиями системных или библиотечных стилей КОМПАС-3D.

Чтобы выбрать такой режим импорта, включите опцию **Установить соответствие ти пов линий** на странице **Типы линий**. После этого станут доступными остальные опции и кнопки страницы и вы сможете настроить соответствие: задать типы линий AutoCAD и выбрать стили линий КОМПАС-3D, которыми они будут заменены.

В окне просмотра в колонке AutoCAD показываются цвет, название типа линии и ее толщина в системе AutoCAD, а в колонке **КОМПАС-3D** - название стиля линии КОМПАС-3D.

Чтобы добавить новое соответствие, нажмите кнопку Добавить справа от окна просмотра. В появившейся строке введите название типа линии AutoCAD, ее цвет и толщину и установите системный или библиотечный стиль линии KOMПAC-3D.

Чтобы удалить соответствие, выберите нужную строку в окне просмотра и нажмите кнопку Удалить.

В импортируемом документе может быть много типов линий. Чтобы не составлять их список и не набирать с клавиатуры названия, нажмите кнопку Прочитать из чертежа AutoCAD. В окне просмотра будет отображен перечень типов линий, используемых в выбранном документе AutoCAD, цвета и толщины этих линий.

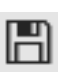

Вы можете сохранить сделанную настройку в файле соответствия типов и стилей линий (\*.als). Для этого нажмите кнопку Записать в файл. В появившемся диалоге укажите имя файла для записи.

Создание файла соответствия типов и стилей линий целесообразно, если вы собираетесь импортировать несколько файлов, полученных из одного источника, т.е. если известно, что потребуется прочитать ряд документов с одинаковыми настройками.

Для подключения файла \*.als щелкните мышью по ссылке Файл.

Чтобы отказаться от пользовательской настройки соответствия типов и стилей линий. нажмите кнопку По умолчанию.

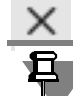

Умолчательное описание соответствий типов линий AutoCAD и стилей линий КОМПАС-3D, а также описание, хранящееся в системном файле syslib.als, не содержит информации о толщине линий. При этом значение толщины отсутствует в таблице, а замена линий AutoCAD производится без учета их толщины.

## Файл соответствия типов и стилей линий (\*.ALS)

Файлы \*.als — текстовые, поэтому вы можете создавать и редактировать их не только в диалоге настройки параметров импорта, но и в любом текстовом редакторе. Например. таким способом можно добавить или удалить соответствие.

Пример файла \*.als:

Continuous [1110.2]

Continuous [100.7]

Continuous<sup>[2]</sup>41

Continuous<sup>[3]</sup>

Center151210.181

Dashed 301310 181

Divide1150151

FENCELINE2 | 7 | 6 | 0.18 | D:\KOMPAS V...\Sys\Graphic.lcs |

В каждой строке этого файла записано одно соответствие следующим образом: название типа линии в AutoCAD, вертикальная черта, номер цвета линии в AutoCAD, вертикальная черта, номер системного стиля линии КОМПАС-3D или номер стиля в библиотеке. вертикальная черта, значение толщины линии в AutoCAD в миллиметрах, вертикальная черта, абсолютный путь к файлу библиотеки стилей линий, вертикальная черта.

Системные стили линий КОМПАС-3D имеют следующие номера:

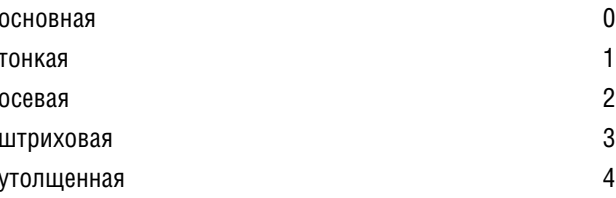

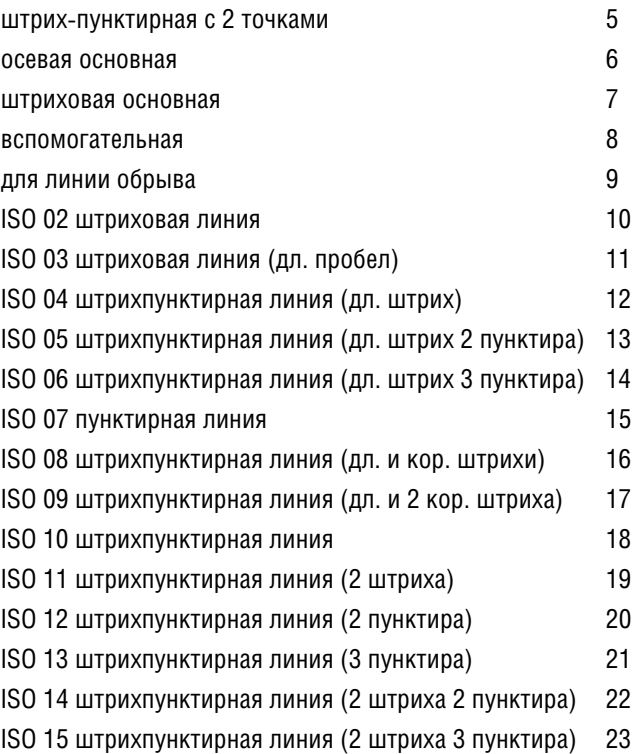

Например, при импорте документа с использованием приведенного выше файла *\*.als* стили линии для импортируемых объектов будут выбираться следующим образом.

Линии документа AutoCAD типа *Continuous*, имеющие цвет № 1 (красный) и толщину 0,2 мм, будут заменены линией КОМПАС-3D № 1, т.е. тонкой линией.

Линии документа AutoCAD типа *Continuous*, имеющие цвет № 1 (красный) и толщину 0,7 мм, будут заменены линией КОМПАС-3D № 0, т.е. основной линией.

Линии документа AutoCAD типа *Continuous*, имеющие цвет № 2 (желтый), вне зависимо" сти от толщины (в том числе с толщиной «default») будут заменены линией КОМПАС"3D № 4, т.е. утолщенной линией.

Линии документа AutoCAD типа *Continuous*, имеющие цвет № 3 (зеленый), вне зависимо" сти от толщины (в том числе с толщиной «default») будут заменены линией КОМПАС"3D № 1, т.е. тонкой линией.

Линии документа AutoCAD типа *Center*, имеющие цвет № 5 (синий) и толщину 0,18 мм, будут заменены линией КОМПАС-3D № 2, т.е. осевой линией.

Линии документа AutoCAD типа *Dashed*, имеющие цвет № 30 (оранжевый) и толщину 0,18 мм, будут заменены линией КОМПАС-3D №3, т.е. штриховой линией.

Линии документа AutoCAD типа *Divide*, имеющие цвет № 150 (голубой) вне зависимости от толщины (в том числе с толщиной «default») будут заменены линией КОМПАС-3D № 5, т.е. штрих-пунктирной с 2 точками.

Линии документа AutoCAD типа *FENCELINE2*, имеющие цвет № 7 (черный) и толщину 0,18 мм, будут заменены линией со стилем № 6 (Ограждение барьерное) из библиотеки стилей линий *Graphic.lcs*, расположенной в подпапке *\Sys* главной папки системы.

Для линий всех остальных типов, обнаруженных в импортируемом документе, в том числе для линий типа *Continuous*, *Center*, *Dashed*, *Divide* и *FENCELINE2*, которые имеют цвет и/или толщину, отличные от указанных в рассматриваемом файле, будут созданы специальные пользовательские стили линий.

Если при импорте обнаруживается, что в библиотеке отсутствует стиль с номером, указанным в файле *\*.als*, или сама библиотека отсутствует по пути, указанному в файле *\*.als*, то соответствующий тип линии AutoCAD заменяется системной линией КОМПАС Тонкая (№1).

Если вы передаете на другой компьютер файл *\*.als*, содержащий ссылки на пользова" тельские библиотеки стилей линий *\*.lcs*, то вместе с ним следует передать и эти библи" отеки. Чтобы файл *\*.als* можно было использовать на другом компьютере, необходимо разместить библиотеки по путям, указанным в этом файле. Если это трудно сделать (например, на компьютере нет жесткого диска с нужным именем), отредактируйте файл *\*.als*, указав фактические пути к библиотекам стилей линий.

## <span id="page-20-1"></span>**Чтение линий с толщиной «default»**

В импортируемом документе AutoCAD для некоторых объектов может быть установлена толщина линии «default». Толщина таких линий определяется текущими настройками системы AutoCAD, которые в разных сеансах работы, а также на разных рабочих местах мо" гут отличаться. Таким образом, «default» не задает никакого определенного значения толщины. Поэтому при импорте документов, содержащих объекты с толщиной линии «default», необходимо учитывать следующее.

- 1. Если настройка соответствия типов и стилей линий производится (опция **Установить соответствие типов линий** включена), то в диалоге настройки соответствия для того типа линии, который используется в объектах с толщиной лини «default», не следует вво" дить значение толщины — нужно указать цвет и тип линии в AutoCAD и стиль линии в КОМПАС"3D, а опцию **Толщина** выключить.
- 2. Если настройка соответствия типов и стилей линий при импорте не производится (опция **Установить соответствие типов линий** выключена), или если не найдено соответствие, настроенное с учетом предыдущего пункта, то в документе КОМПАС-3D для линии с толщиной «default» будет создан пользовательский стиль линий с толщиной 0,18 мм.

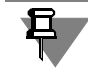

Если при чтении типов линий из импортируемого документа (нажатии кнопки **Прочи тать из чертежа AutoCAD**) обнаруживаются типы линий, используемые в объектах с толщиной линий «default», то им присваивается значение толщины 0,18 мм.

## <span id="page-20-0"></span>**2.2.15. Особенности чтения объектов некоторых типов**

## <span id="page-20-3"></span>**Прямые**

Прямые, отображающиеся в видовых экранах, и, соответственно, ограниченные ими, преобразуются в отрезки, которые показывают видимые участки прямых. В остальных случаях прямые передаются как прямые.

## <span id="page-20-2"></span>**Мультивыноски**

Мультивыноски AutoCAD преобразуются в линии-выноски КОМПАС-3D при выполнении следующих условий:

- ▼ мультивыноска имеет не более одной полки,
- ▼ величина полки мультивыноски равна установленному в КОМПАС-документе расстоянию от начала полки линии-выноски до текста $^{\mathsf{1}},$
- ▼ тип присоединения текста к мультивыноске «По горизонтали»,
- текст мультивыноски однострочный с выравниванием любого типа или многострочный с одним из следующих типов выравнивания:
	- «По центру» в КОМПАС-документе текст будет размещен за полкой линии-выноски,
	- «Подчеркивание первой строки» в КОМПАС-документе первая строка будет размещена над полкой линии-выноски, остальные - под полкой,
	- «Подчеркивание последней строки» в КОМПАС-документе текст будет размещен над полкой линии-выноски.

<sup>1.</sup> В КОМПАС-3D это значение задается при настройке документа и относится ко всем имеющимся в нем линиям-выноскам. Если чтение производится в новый документ, проверьте настройку новых документов, а если в текущий — настройку текущего документа.

Если не выполняется хотя бы одно из перечисленных условий, мультивыноска импортируется как макрообъект.

## <span id="page-21-4"></span>**PROXY-объекты**

Документы формата DXF или DWG могут содержать PROXY-объекты. Некоторые элементы, составляющие эти объекты, не могут быть импортированы в КОМПАС-3D.

Если импортируемый документ содержит PROXY-объект, включающий в себя элемент (элементы), прочитать который невозможно, на экране появляется диалог с запросом: «Некоторые PROXY-объекты из этого файла не могут быть полностью прочитаны. Продолжить чтение?».

Чтобы продолжить чтение документа, нажмите кнопку Да. Все объекты документа, за исключением PROXY-объектов, содержащих нечитаемые элементы, будут импортированы (в том числе PROXY-объекты, все элементы которых можно прочитать).

Чтобы отказаться от чтения документа, нажмите кнопку Нет.

#### <span id="page-21-0"></span> $2.3$ Импорт моделей

В данном разделе рассмотрены возможности настройки импорта документов формата DXF или DWG в модель КОМПАС-3D.

#### <span id="page-21-1"></span> $2.3.1$ Результирующий файл

<span id="page-21-7"></span>Результатом импорта файла формата DXF или DWG является файл сборки (\*.a3d).

Если исходный файл не содержит вставки блоков, то он будет прочитан как сборка, включающая тела и поверхности.

Если в исходном файле есть вставки блоков, то он импортируется как сборка, включающая тела, поверхности и компоненты - детали или подсборки, представленные самостоятельными файлами, при этом:

- ▼ компонент-деталь соответствует блоку, не содержащему в себе вставок других блоков;
- компонент-подсборка соответствует блоку, содержащему в себе вставки других блоков;
- имена файлов компонентов совпадают с именами блоков в исходном документе  $\blacktriangledown$ AutoCAD.

По умолчанию результирующий файл сборки размещается в той же папке и имеет то же имя, что и исходный файл.

При необходимости вы можете задать другую папку и имя файла. Для этого введите в поле Результирующий файл нужный путь или укажите путь в диалоге, вызываемом кнопкой Выбрать в правой части поля.

#### <span id="page-21-2"></span> $2.3.2.$ Масштабирование объектов при чтении. Единицы измерения

<span id="page-21-6"></span><span id="page-21-5"></span>Вы можете задать значение коэффициента масштабирования трехмерных объектов. Для задания коэффициента масштабирования служит поле Масштаб.

В документах форматов DXF или DWG в качестве единиц измерения объектов могут использоваться как миллиметры, так и дюймы. Перед чтением вы можете выбрать необходимые единицы измерения с помощью одноименного списка.

Если в результате импорта вы получили неестественно увеличенные или уменьшенные объекты, то это может свидетельствовать о неправильном выборе масштаба или единиц измерения. Для корректировки размеров объектов попробуйте изменить один из этих параметров (вероятнее всего, потребуется изменение коэффициента масштабирования) и повторить чтение файла.

#### <span id="page-21-3"></span>Объединение импортированных поверхностей  $2.3.3.$

<span id="page-21-8"></span>При чтении файлов формата DXF или DWG возможно объединение импортированных поверхностей. Для этого служит опция Сшивать поверхности.

- Если опция включена, то система пытается объединить импортированные поверхности. В результате возможно получение поверхности большей площади или тела (если исходная поверхность замкнута).
- Если опция отключена, то сшивка не производится, и результатом импорта являются поверхности, аналогичные исходным.

Обратите внимание на то, что состояние опции Сшивать поверхности влияет только на поверхности и не влияет на тела.

Объединение поверхностей (при включенной опции Сшивать поверхности) возможно только внутри одной модели. Поэтому сшивка может быть применена, например, к поверхностям, образованным геометрическими объектами с ненулевой трехмерной высотой, или к поверхностям, получившимся при построении таких объектов, как полигональная сеть (polygone mesh) и многогранная сеть (polyface mesh).

#### <span id="page-22-0"></span> $2.4.$ Чтение группы файлов

<span id="page-22-2"></span>Если вам нужно импортировать в КОМПАС-3D большое количество файлов DXF или DWG, их выбор и чтение по одному будет занимать много времени.

В данном случае удобно использовать возможность импорта группы файлов. Целесообразно импортировать файлы, заведомо имеющие одинаковые настройки (например, полученные из одного источника).

Перед началом чтения группы файлов с одинаковыми настройками убедитесь, что текушие параметры импорта позволяют получить требуемый результат. Для этого импортируйте один файл из группы и проверьте, как выглядит полученное изображение. Если результат чтения отличается от требуемого, то измените параметры импорта и снова импортируйте файл.

Чтобы импортировать в КОМПАС-3D группу файлов формата DXF или DWG, выполните следующие действия.

- 1. Вызовите команду Открыть из меню Файл. На экране появится диалог открытия файлов.
- 2. В списке Тип файлов выберите нужную строку: AutoCAD DWG (\*, dwg) или AutoCAD DXF (\*.dxf).
- 3. В окне диалога укажите группу файлов для импорта.
- 4. Выберите нужный вариант чтения: Читать в графический документ или Читать в модель.
- 5. Нажмите кнопку Открыть диалога. Выбранные файлы будут импортированы в КОМ-ПАС-3D с текушими настройками.

Импорт выбранных файлов выполняется последовательно. При этом автоматически создаются новые файлы КОМПАС-3D. Эти файлы размещаются в той же папке, что и импортируемые.

Если потребуется прервать импорт, нажмите кнопку Отмена диалога, отображающегося на экране во время чтения выбранных документов.

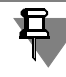

Группу графических документов с одинаковыми настройками можно прочитать также другим способом - вручную вызвав команду чтения файлов из приложения dwgdxflmp.rtw (см. раздел 2.1 на с. 6).

#### <span id="page-22-1"></span>3. Экспорт

В формат DXF или DWG могут быть записаны графические документы KOMПAC-3D и спецификации. Экспорт документа возможен в следующие версии: AutoCAD 2000, AutoCAD 2004, AutoCAD 2007, AutoCAD 2010, AutoCAD 2013, AutoCAD 2018.

Файлы, обеспечивающие экспорт КОМПАС-документов в формат DXF или DWG находятся в подпапке ..\Libs\lmpExp главной папки системы.

В комплект поставки КОМПАС-3D входят также шрифты формата AutoCAD:

- $\bullet$  b\_eskd.shx,
- $\bullet$  eskd.shx,
- win\_eskd.shx,
- *qost\_au.shx,*
- $\blacktriangledown$  gost\_bu.shx.

Они находятся в подпапке \Sys главной папки системы. Эти шрифты не используются непосредственно при экспорте, но могут понадобиться для работы с полученными в результате экспорта файлами DXF или DWG (см. раздел на с. 27).

#### <span id="page-23-0"></span> $3.1.$ Общий порядок экспорта

<span id="page-23-1"></span>Экспорт файла в формат DXF или DWG осуществляется с помощью команды из приложения dwgdxfExp.rtw. Эта команда может быть вызвана автоматически или вручную.

#### Автоматический вызов

(используется для экспорта текущего файла)

- 1. Вызовите команду Сохранить как... из меню Файл. На экране появится диалог записи файла.
- 2. В списке Тип файлов этого диалога выберите строку AutoCAD DXF (\*.dxf) или AutoCAD DWG (\*.dwg).
- 3. Выберите папку для размещения файла, введите его имя и нажмите кнопку Сохранить. После этого произойдет автоматический вызов команды экспорта, и выбранный файл будет записан в формат DXF или DWG с текущими настройками экспорта.

Если требуется изменить настройки экспорта, то после выбора типа файла следует нажать кнопку Параметры. На экране появится диалог настройки параметров экспорта документа в формат DXF или DWG.

4. Задайте параметры экспорта в этом диалоге (элементы управления подробно описаны далее) и закройте его кнопкой Сохранить. На экране останется диалог записи файла нажмите в нем кнопку Сохранить.

#### Ручной вызов

(преимущественно используется для экспорта группы файлов)

- 1. Вызовите команду Приложения Добавить приложение.
- 2. В появившемся диалоге укажите файл *dwadxfExp.rtw* (по умолчанию он находится в подпапке ... Libs\ImpExp главной папки системы) и нажмите кнопку Открыть. В меню Приложения добавляется команда Библиотека экспорта в форматы AutoCAD.
- 3. Вызовите команду Приложения Библиотека экспорта в форматы AutoCAD и выберите из ее подменю нужную команду - Сохранить как DWG или Сохранить как DXF.

На экране появится диалог настройки параметров записи документов в формат DXF или DWG.

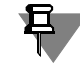

При автоматическом вызове команды экспорта в диалоге настройки параметров записи отсутствует страница Файл, позволяющая выбрать исходный и результирующий файлы. Поэтому при автоматическом вызове возможен экспорт только текущего документа, а при ручном вызове — экспорт как текущего, так и любого другого документа, а также экспорт сразу нескольких файлов (см. раздел 3.3 на с. 35).

После закрытия диалога настройки параметров экспорта все настройки записываются в файл конфигурации приложения экспорта. Этот файл называется *dwadxfExp.cfa* и располагается там же, где системный файл конфигурации *KOMPAS.cfg* (по умолчанию в папке C:\Users\<User>\AppData\Roaming\Ascon\Kompas-3D\[версия]). Настройки. записанные в файле конфигурации приложения экспорта, используются как умолчательные при очередном вызове команды экспорта.

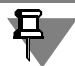

Настройки экспорта файлов формата DXF записываются в файл конфигурации приложения отдельно от настроек экспорта файлов формата DWG и не влияют друг на друга.

После записи файла в формат DXF или DWG откройте его в системе AutoCAD или одной из специальных программ просмотра.

Оцените полученное изображение. Если вы обнаружили какие-либо недочеты в записанном документе, постарайтесь найти в настоящей Инструкции рекомендации по их исправлению, после чего измените настройки и экспортируйте файл повторно.

#### <span id="page-24-0"></span> $3.2.$ Экспорт графических документов

<span id="page-24-3"></span>В данном разделе рассмотрены возможности настройки экспорта документов КОМПАС-3D в документы формата DXF или DWG.

#### <span id="page-24-1"></span> $3.2.1$ Выбор исходного и результирующего файлов

#### Автоматический вызов команды экспорта

При автоматическом вызове (см. раздел 3.1 на с. 24) команды экспорта исходным фалом является текущий файл, а указание результирующего файла и его размещения производится в диалоге записи файлов.

#### Ручной вызов команды экспорта

При ручном запуске команды (см. раздел 3.1 на с. 24) выбор исходного и результирующего файлов производится на странице Файл диалога настройки записи.

Чтобы записать в выбранный формат активный документ, включите опцию Текущий. Вы можете также выбрать для экспорта ранее созданный документ или группу документов. Для этого щелкните мышью по ссылке Исходный файл.

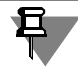

В форматы DXF и DWG могут быть экспортированы следующие КОМПАС-документы: фрагменты (\*.frw), чертежи (\*.cdw), спецификации (\*.spw).

По умолчанию файл записывается в ту же папку, где находится экспортируемый документ, и имеет такое же имя. Например, при экспорте в формат DWG файла Reductor.cdw, расположенного в папке C:\Work, система автоматически сформирует в этой папке файл Reductor.dwg.

Чтобы указать для сохранения результатов экспорта другой файл, щелкните мышью по ссылке Записать в файл. В появившемся на экране диалоге выберите нужную папку, а в ней - любой имеющийся документ \*.dxf или \*.dwg. Вы можете также ввести в поле Имя файла имя несуществующего файла — в этом случае будет автоматически создан файл нужного формата с заданным именем.

#### <span id="page-24-2"></span> $3.2.2.$ Выбор версии формата

При экспорте вы можете указать версию системы AutoCAD, в которой предполагается открывать документы KOMПAC-3D, записанные в формате DXF или DWG. Эта настройка производится на странице Свойства путем выбора нужной строки из списка Версия формата. Список содержит следующие варианты:

- AutoCAD 2000
- AutoCAD 2004
- AutoCAD 2007.
- AutoCAD 2010
- AutoCAD 2013.
- AutoCAD 2018.

<span id="page-25-2"></span>По умолчанию экспорт производится в **AutoCAD 2018**.

## <span id="page-25-0"></span>**3.2.3. Настройка толщины линий**

Вы можете передать в результирующий файл сведения о толщине линий, использующихся в документе. Для этого включите опцию **Учитывать толщину линий** в группе опций **Линии** на странице **Свойства**.

В файл формата DXF или DWG записываются значения толщин линий, установленные в КОМПАС-3D для печати.

В системе AutoCAD толщина линии может принимать только некоторые определенные значения в интервале от 0 до 2,11 мм.

Линии КОМПАС-документа с толщиной меньше 2,11 мм преобразуются в линии с толщиной, наиболее близкой к исходной.

Линии КОМПАС-документа с толщиной больше 2,11 мм могут быть преобразованы в полилинии. Полилинии в системе AutoCAD, в отличие от геометрических объектов, могут иметь толщину больше 2,11 мм, поэтому преобразование позволяет сохранить толщину линии, заданную в КОМПАС-документе.

Чтобы объекты, имеющие толщину линии больше 2,11 мм, были записаны как полилинии, включите опцию **Линии с толщиной больше 2,11 мм преобразовывать в поли линии** (она доступна, если включена опция **Учитывать толщину линий**).

Если опция **Линии с толщиной больше 2,11 мм преобразовывать в полилинии** вы" ключена, то объекты с толщиной линии больше 2,11 мм записываются без преобразования — как обычные геометрические объекты. Толщина линий у всех этих объектов будет одинакова и равна максимально допустимой — 2,11 мм.

Если опция **Учитывать толщину линий** выключена, информация о толщине линий КОМПАС-3D не записывается в файл DXF или DWG, и все линии в результирующем документе будут иметь одинаковую толщину, используемую в AutoCAD по умолчанию.

#### <span id="page-25-5"></span><span id="page-25-3"></span>**Запись линий и штриховок с библиотечными стилями**

КОМПАС-документ может содержать линии и штриховки с библиотечными стилями (в том числе с пользовательскими стилями).

Линии, в стиль которых входят фрагменты, записываются в результирующий файл как блоки. Линии со стилем без фрагментов (сплошные или прерывистые) могут записы" ваться как обычные геометрические объекты или как полилинии в зависимости от настройки записи толщины линии. Данная настройка производится на странице **Свойства** с помощью опций **Учитывать толщину линий** и **Линии с толщиной больше 2,11 мм** преобразовывать в полилинии (см. раздел [3.2.3 на с. 26](#page-25-0)). Передача цвета линий зависит от настройки записи цветов объектов. Настройка выполняется на странице **Свой ства** с помощью группы опций **Передавать цвет** (см. раздел [3.2.5 на с. 27](#page-26-0)).

**Штриховка области** записывается как аналогичный объект. **Штриховка полосой** преобразуется в блок, содержащий отрезки. Настройка записи толщины линий на штриховки не распространяется. Передача цвета штриховки зависит от настройки записи цветов объектов.

## <span id="page-25-1"></span>**3.2.4. Настройка записи точек**

<span id="page-25-4"></span>При записи файлов в формат DXF или DWG можно указать способ записи точек: в виде точек или в виде макрообъектов. Эта настройка производится с помощью группы опций **Передавать точки** на странице **Свойства**.

- Если требуется, чтобы точки преобразовывались в аналогичные объекты системы AutoCAD, включите опцию **Точками**. В этом случае информация о стиле и цвете точек теряется, и все точки будут выглядеть в документе формата DXF или DWG одинаково.
- ▼ Если требуется сохранить исходный вид (Звезда, Конверт и т.п.) и цвета точек, включите опцию **Макрообъектами**. В этом случае точки будут преобразованы в макрообъекты, повторяющие изображение точек в КОМПАС-документе.

## <span id="page-26-4"></span>**Запись атрибутов макроэлементов**

Макроэлемент КОМПАС-3D при конвертации в формат DXF или DWG превращается в блок. Если макроэлемент имел атрибуты, то данные из них передаются в атрибуты соответствующего блока.

Структура атрибутов в КОМПАС"3D и AutoCAD различна, поэтому такую информацию, как тип и диапазон значений, списки значений, записи и т.п. передать невозможно.

Если атрибут макроэлемента строковый или числовой, то имя типа атрибута становится названием («тегом») атрибута блока, а значение — значением.

Если атрибут макроэлемента табличный, то каждая ячейка таблицы становится атрибутом блока, название атрибута совпадает с названием колонки. В случае многострочного табличного атрибута каждому атрибуту блока присваивается «Подсказка», содержащая имя типа атрибута и номер строки.

По умолчанию в результирующем документе значения атрибутов блоков не отображаются, т.е. в свойствах атрибутов включен режим «Скрытый». При необходимости отключите этот режим — значения атрибутов будут показаны под изображениями соответствующих блоков.

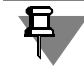

Наличие в теге атрибута пробелов, а также совпадение тегов разных атрибутов (это может получиться, если макроэлемент имеет табличный атрибут из нескольких строк), считается в AutoCAD ошибкой. При необходимости исправьте теги атрибутов вручную.

## <span id="page-26-0"></span>**3.2.5. Настройка цветов объектов**

<span id="page-26-8"></span>Вы можете настроить запись цветов объектов с помощью группы опций **Передавать цвет** на странице **Свойства**.

- Если объекты должны иметь цвета, указанные для слоев, содержащих эти объекты, включите опцию **Установленный для слоя**. Это означает, что цвет объектов в резуль" тирующем документе будет определяться «по слою» (ByLayer). Информация о собствен" ных цветах объектов в данном случае игнорируется.
- Если объекты должны иметь цвета, указанные при их настройке, включите опцию Уста**новленный для объекта**. Это означает, что системные линии будут иметь цвета, задан" ные для них при настройке системы; линии с пользовательскими стилями будут иметь цвета, заданные при настройке соответствующих стилей; тексты и штриховки будут иметь цвета, заданные при их создании и т.д. В результате экспорта каждый объект документа будет иметь собственный цвет.

## <span id="page-26-1"></span>**3.2.6. Настройка точности записи координат**

<span id="page-26-7"></span><span id="page-26-5"></span>При записи файлов в формат DXF или DWG можно указать точность, с которой координаты объектов должны записываться в этот файл. Для задания точности служит список **Количество знаков после запятой** на странице **Свойства**.

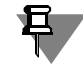

Чем больше количество знаков после запятой, тем выше точность представления графических объектов в экспортированном файле. В то же время повышение точности представления при экспорте в формат DXF приводит к увеличению размера полученного файла.

## <span id="page-26-3"></span><span id="page-26-2"></span>**3.2.7. Запись текстов**

## <span id="page-26-11"></span><span id="page-26-10"></span><span id="page-26-9"></span><span id="page-26-6"></span>**Выбор используемых шрифтов**

Работа систем КОМПАС-3D и AutoCAD со шрифтами имеет следующие особенности.

- 1. Обе системы работают с TrueType-шрифтами (шрифтами, использующимися в Windows).
- 2. КОМПАС-3D использует векторные шрифты собственного формата FON (не путать с растровыми шрифтами Windows).
- 3. AutoCAD использует векторные шрифты собственного формата (SHX-шрифты).
- 4. Работа с SHX-шрифтами в КОМПАС-3D невозможна.
- 5. Работа с FON-шрифтами в AutoCAD невозможна.
	- В поставку системы КОМПАС-3D включены следующие шрифты:
- ▼ TrueType:
	- по ГОСТ 2.304-81 ЕСКД. Шрифты чертежные:
		- ▼ *GOST type A* (имя файла шрифта *gost\_a.ttf*),
		- ▼ *GOST type B* (имя файла шрифта *gost\_b.ttf*).
		- ▼ *GOST type AU* (Юникод"шрифт, имя файла шрифта *gost\_au.ttf*),
		- ▼ *GOST type BU* (Юникод"шрифт, имя файла шрифта *gost\_bu.ttf*),
	- спецсимволы:
		- ▼ *Symbol type A* (имя файла шрифта *symbol\_a.ttf*),
		- ▼ *Symbol type B* (имя файла шрифта *symbol\_b.ttf*),
- векторные (содержат те же символы, что и TrueType-шрифты):
	- ▼ GOST 2.304"81 type A (имя файла шрифта *gost\_a.fon*),
	- ▼ *GOST 2.30481 type B* (имя файла шрифта *gost\_b.fon*),
	- ▼ *Symbol type A* (имя файла шрифта *symbol\_a.fon*),
	- $Symbol$  *type B* (имя файла шрифта *symbol\_b.fon*).

Эти десять шрифтов автоматически устанавливаются в системную папку операционной системы при установке КОМПАС-3D.

При экспорте КОМПАС-документа в формат DXF или DWG запись текстов может производиться с конвертацией в SHX-шрифты или без конвертации. Включение и выключение конвертации шрифтов производится с помощью опции **Записывать тексты шрифтом AutoCAD** на странице **Текст**.

При записи с конвертацией все шрифты исходного документа (как TrueType, так и век" торные) заменяются SHX-шрифтами. Внешний вид (начертание) символов при этом изменяется.

При экспорте КОМПАС-документов, содержащих векторные шрифты, рекомендуется их конвертация в SHX-шрифты.

При записи без конвертации TrueType-шрифты сохраняют свое начертание и в документе DXF или DWG выглядят так же, как в исходном документе.

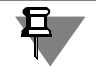

Конвертация рекомендуется во всех случаях, когда не стоит задача максимально точной передачи начертания шрифта. Это обусловлено тем, что система AutoCAD более корректно работает со шрифтами собственного формата *\*.shx*.

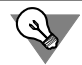

Перед экспортом просмотрите КОМПАС-документ. Выясните, какие шрифты в нем использованы, и определите, требуется ли конвертировать их в шрифты AutoCAD.

Какие бы шрифты ни использовались в результирующих документах — SHX или TrueType — они обязательно должны быть установлены на компьютере, где эти документы открываются в AutoCAD. Поэтому вместе с экспортированными документами на другое рабочее место следует передавать также файлы используемых шрифтов. То, какие именно шрифты следует передавать, зависит от состояния опции **Записывать тек сты шрифтом AutoCAD** в диалоге настройки параметров экспорта и от того, в какой версии КОМПАС-3D был произведен экспорт (см. табл. [2\)](#page-28-1).

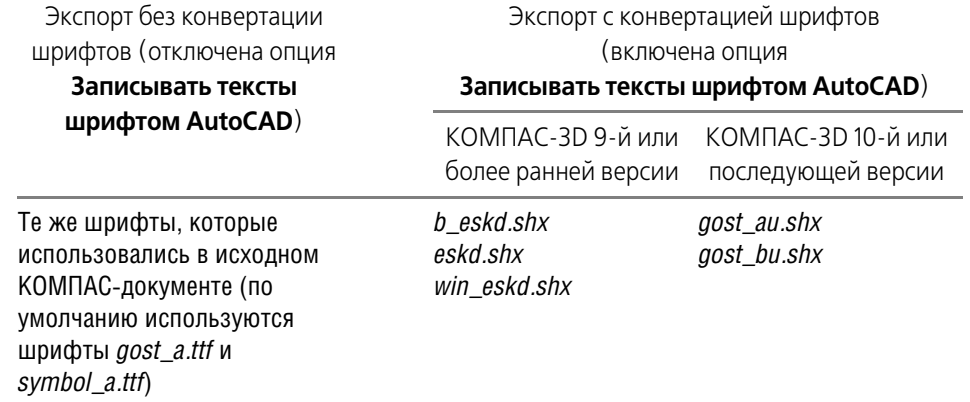

<span id="page-28-1"></span>Табл. 2. Шрифты, используемые в документах DXF или DWG, экспортированных из КОМПАС3D

Все названные в таблице файлы SHX"шрифтов находятся в подпапке *\Sys* главной папки КОМПАС"3D. Для того, чтобы они были доступны в AutoCAD и могли использоваться для работы с документами, экспортированными из КОМПАС-3D, нужно скопировать их в подпапку *\Fonts* главной папки AutoCAD.

При необходимости вы можете использовать SHX-шрифты, отличные от поставляемых с системой КОМПАС"3D. Дополнительные действия, которые потребуется выполнить в этом случае, описаны в разделе [3.2.8 на с. 29](#page-28-0).

#### <span id="page-28-3"></span>**Настройка сужения текстов**

Для подгонки экспортируемых текстовых объектов к заданным габаритам можно использовать коэффициент сужения — отношение длины получившегося в результате эк" спорта текста к его длине в исходном документе. Доступны два варианта настройки сужения текстов: автоматическая и ручная.

При автоматической настройке получившиеся в результате экспорта текстовые объекты будут иметь габариты исходных.

Ручная настройка позволяет задать нужные значения коэффициентов сужения для надписей разных типов: текстов на чертеже, аннотационных объектов (к ним относятся размеры и обозначения), таблиц, технических требований, основных надписей.

Настройка сужения текстов производится на странице **Текст**.

Чтобы подогнать габариты получившихся в результате экспорта текстовых объектов под габариты исходных, включите опцию **Автоматически**.

Чтобы установить требуемые коэффициенты сужения для экспортируемых текстовых объектов, включите опцию **Установлено пользователем** и введите нужные значения сужения для надписей разных типов.

## <span id="page-28-0"></span>**3.2.8. Настройка соответствия символов**

<span id="page-28-2"></span>По умолчанию, если опция Записывать тексты шрифтом AutoCAD включена, то используемые в исходном КОМПАС-документе шрифты заменяются шрифтами *gost\_au.shx* (или *gost\_bu.shx*).

Если планируется использовать какой-либо другой SHX-шрифт, допустим, некий *NNN.shx*, то необходимо выполнить следующие действия:

- 1. установить соответствие между специальными знаками КОМПАС-3D и символами *NNN.shx* — это делается в диалоге настройки экспорта в формат DXF или DWG,
- 2. изменить стили текста в получившихся документах так, чтобы вместо шрифта *gost\_au.shx* (или *gost\_bu.shx*) в этих стилях использовался шрифт *NNN.shx* — это дела" ется в системе AutoCAD.

Далее эти действия описаны подробно.

Настройка соответствия символов производится на странице **Символы** (опция **Запи сывать тексты шрифтом AutoCAD** на странице **Текст** должна быть включена).

В окне просмотра страницы отображается таблица соответствия, содержащая три колонки:

N — порядковый номер спецзнака КОМПАС-3D,

КОМПАС - изображение спецзнака с соответствующим номером,

AutoCAD — символ SHX-шрифта, соответствующий спецзнаку KOMПAC-3D (он будет записываться в файл DXF или DWG); если в колонке отображается слово «нет», то соответствующий спецзнак КОМПАС-3D не распознается как символ шрифта и преобразуется в набор геометрических объектов.

Чтобы отредактировать соответствие, выполните следующие действия.

- 1. Найдите в таблице соответствие, которое требуется отредактировать, и выделите ячейку колонки AutoCAD.
- 2. Укажите символ шрифта NNN.shx, который соответствует выбранному спецзнаку КОМ-ПАС-3D (для указания символа можно использовать его Alt-код или управляющую последовательность символов, если она имеется в шрифте).

Если необходимо, вы можете сохранить сделанную настройку в файле соответствия спецсимволов КОМПАС-3D и AutoCAD (\*.acs). Для этого нажмите кнопку Записать в файл. Имя файла отображается в поле слева. Впоследствии вы можете загружать созданный файл соответствия, щелкнув мышью по ссылке Файл.

Чтобы вернуться к умолчательным соответствиям, нажмите кнопку По умолчанию.

Файлы \*.acs - текстовые, поэтому вы можете создавать и редактировать их не только в диалоге параметров экспорта, но и в любом текстовом редакторе. В каждой строке файла \*.acs записано одно соответствие следующим образом: номер специального символа в КОМПАС-3D, пробел, символ SHX-шрифта. Номера спецзнаков КОМПАС-3D приведены в Приложении.

Чтобы отредактировать стили текста в документе, записанном с измененной настройкой соответствия символов, выполните следующие действия.

- 1. Убедитесь, что шрифт NNN.shx, согласно которому вы отредактировали соответствия символов в диалоге настройки параметров экспорта, есть в подпапке \Fonts главной папки AutoCAD. Если шрифта нет, то скопируйте его в эту папку.
- 2. Откройте в AutoCAD файл, экспортированный из КОМПАС-3D.
- 3. Из меню Формат (Format) вызовите команду Стиль текста (Text Style...). На экране появится диалог настройки стиля текста (Text Style).
- 4. Для всех используемых в документе стилей текстов, кроме стиля Standard, установите шрифт NNN.shx. Для этого выделите нужный стиль в списке стилей (Styles), разверните список Шрифт (Font Name) и выберите из него шрифт NNN.shx.
- 5. Закройте диалог настройки стиля текста.

Если вы экспортируете документы КОМПАС-3D для передачи на другое рабочее место. то вместе с документами, записанными в формате DXF или DWG, необходимо передавать также используемый файл шрифта NNN.shx.

#### <span id="page-29-0"></span> $3.2.9.$ Запись объектов, расположенных на разных слоях

<span id="page-29-2"></span><span id="page-29-1"></span>При экспорте КОМПАС-документов в файл формата DXF или DWG существуют следуюшие варианты записи объектов, расположенных на разных слоях:

- размещение объектов на «своих» слоях,
- ▼ объединение групп слоев системы KOMПAC-3D в слои AutoCAD,
- распределение объектов по слоям.

В зависимости от настройки цветов (см. раздел 3.2.5 на с. 27) объекты в результирующем документе могут отображаться собственными цветами или цветом своего слоя.

Состояния слоев в полученном локументе зависят от состояний слоев и солержания их видов в конвертируемом документе (см. табл. 3 на с. 31).

Состояние вида и слоя в КОМПАС-3D определяется сочетанием значений свойств активность и видимость. Свойство активность имеет значения «активный» и «фоно-

m

 $\times$ 

日

вый», а видимость - «видимый» и «погашенный». В AutoCAD состояние слоя определяется признаками «разблокированный»/«заблокированный» и «включенный»/ «выключенный», которые по своему действию фактически совпадают с вышеперечисленными значениями свойств слоев и видов в КОМПАС-3D.

- Если в КОМПАС-документе слой невидим (т.е. погашен или находится в погашенном виде), то, вне зависимости от значения свойства активность, в документе AutoCAD он будет выключенным и разблокированным.
- ▼ Если в КОМПАС-документе слой видимый, то в документе AutoCAD он будет включенным. При этом активный слой получает признак «разблокированный», а фоновый -«заблокированный».

В результате экспортированный документ, открытый в системе AutoCAD, будет находиться в состоянии, максимально приближенном к тому, в котором он был в системе КОМПАС-3D на момент конвертации.

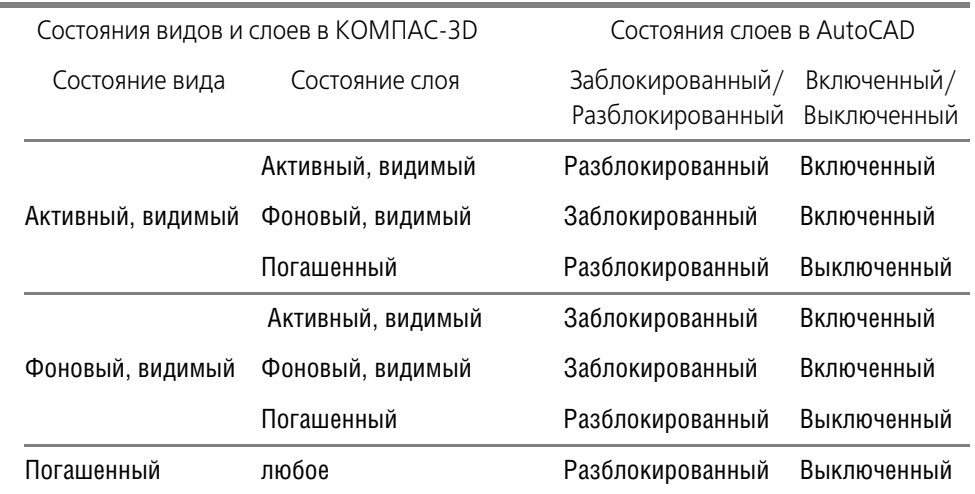

<span id="page-30-0"></span>Табл. 3. Передача состояния слоев при экспорте документов из КОМПАС-3D в AutoCAD

> Кроме слоев, экспортированных из КОМПАС-3D, в результирующем документе формата DXF или DWG формируется системный слой с именем «0» (ноль). При записи КОМПАСчертежа в этом слое автоматически размещаются следующие объекты:

- оформление листа (рамка и основная надпись),
- знак неуказанной шероховатости,
- технические требования,
- спецификация на листе,
- таблица изменений.

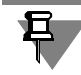

При записи объектов с распределением по слоям для размещения оформления листа. знака неуказанной шероховатости и технических требований можно выбрать любые слои.

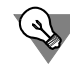

Если предполагается запись с размещением объектов на «своих» слоях, то слоям в КОМ-ПАС-документе рекомендуется присваивать имена, уникальные в пределах документа. Если предполагается запись с объединением слоев, то тем слоям, которые будут объединяться, следует присвоить одинаковые имена, а остальным - уникальные в пределах документа.

## <span id="page-30-1"></span>Размещение объектов на «своих» слоях

Если опции Объединять одноименные слои в один и Распределять объекты **КОМПАС по слоям AutoCAD на странице Слои отключены, то для размещения объек**тов в документе AutoCAD создается столько же слоев, что и в экспортируемом документе. Т.е. все объекты при записи размещаются на «своих» слоях. Имя слоя образуется по следующему правилу:

- ▼ если имя слоя уникально для документа, то оно не изменяется,
- ▼ если имеется несколько одноименных слоев, то к их именам добавляются порядковые номера, начиная с 1;
- ▼ если слой не имеет имени, то ему присваивается имя «LAYER»,
- если имеется несколько безымянных слоев, то им присваивается имя «LAYER» с добавлением порядкового номера, начиная с 1.

Примеры именования слоев по данному правилу приведены в таблице [4.](#page-31-0)

<span id="page-31-0"></span>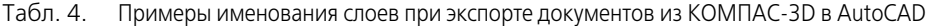

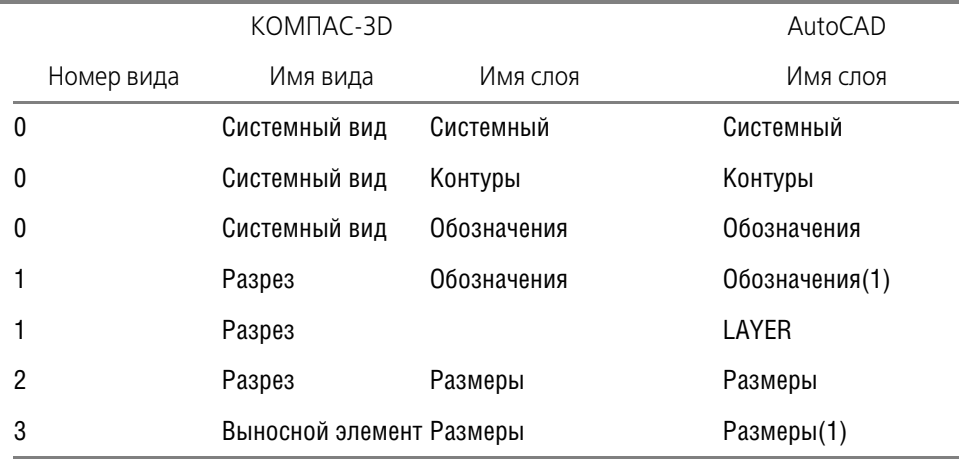

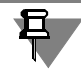

В документе AutoCAD в именах слоев не допускается использование следующих символов: **< > ^ " " : ; ? \* / , = '**.

Если наименование слоя в документе КОМПАС содержит какие-либо из этих символов, то в документе AutoCAD эти символы будут заменены символом **~**.

#### **Объединение слоев**

В документе AutoCAD возможно создание слоев, каждый из которых объединяет не" сколько слоев КОМПАС-документа. Условием объединения является совпадение следующих параметров:

- ▼ названий,
- цветов.
- состояний.

Чтобы включить объединение слоев, активизируйте опцию **Объединять одноимен ные слои в один** на странице **Слои**. Это означает, что после определения состояний слоев (см. табл. [3 на с. 31](#page-30-0)) среди них будут выделены группы слоев с совпадающими параметрами (состояниями, названиями, цветами). Слои каждой группы будут затем объединены в новые слои. Получившиеся — результирующие — слои именуются согласно следующему правилу:

- ▼ если имя результирующего слоя уникально для документа, то оно не изменяется,
- если получены одноименные результирующие слои (отличающиеся цветом или состоянием), то к их именам добавляются порядковые номера, начиная с 1.

Слои, объединение которых невозможно, размещаются в результирующем документе на отдельных слоях. Они именуются по правилам, приведенным выше, в разделе [на с. 31](#page-30-1).

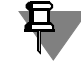

Если состояния и цвета всех Системных слоев в импортируемом КОМПАС-документе одинаковы, то после объединения этих слоев все их объекты помещаются в системный слой AutoCAD (он называется «0» — ноль).

#### <span id="page-32-2"></span>Распределение объектов по слоям

С помощью опции Распределять объекты КОМПАС по слоям AutoCAD на странице Слои вы можете сформировать отдельные слои для различных объектов системы КОМ-ПАС (оформление, тексты, штриховки, размеры и т.д.) и кривых с различными стилями линии. Другими словами, на странице Слои вы можете задать распределение объектов КОМПАС-3D по слоям AutoCAD, отличное от их распределения в исходном файле. Это может потребоваться для приведения экспортируемых чертежей к нормам, установленным на предприятии.

В окне просмотра отображается таблица, содержащая список категорий объектов системы KOMПAC-3D, цвета и имена слоев в AutoCAD, на которых по умолчанию будут размещены эти объекты.

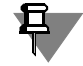

Категория типа объекта («Точки», «NURBS-кривые», «Штриховки» и т.п.) более приоритетна, чем категория стиля линии («Основные линии», «Тонкие линии» и т.п.). Поэтому, если объект относится сразу к двум категориям (например, NURBS-кривая со стилем линии Основная), то он будет расположен на слое, установленном для категории типа.

Чтобы изменить цвет слоя, щелкните мышью по ячейке с цветом и выберите в появившемся на экране диалоге нужный цвет.

Чтобы изменить имя слоя, щелкните мышью по ячейке в столбце Слой и введите нужное имя.

Если вы хотите, чтобы для размещения объектов выбранной категории были созданы слои, аналогичные слоям КОМПАС-3D, включите опцию Располагать объект на слоеисточнике в крайнем столбце слева. Закончив настройку, нажмите кнопку Сохранить диалога.

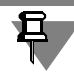

H

Включение опции Располагать объект на слое-источнике для таких объектов, как оформление, технические требования и неуказанная шероховатость означает, что эти объекты будут размещены на системном слое AutoCAD (он имеет имя «0» - ноль).

Для сохранения сделанной настройки в файле нажмите кнопку Записать в файл. В появившемся диалоге укажите имя файла для записи. Система сформирует двоичный файл, содержащий сведения об именах и цветах слоев в AutoCAD для объектов КОМПАС- $3D$  (\*.*lac*).

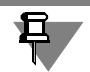

Создание файла соответствия объектов КОМПАС-3D и слоев AutoCAD целесообразно. если вы собираетесь экспортировать несколько документов с одинаковыми настройками

Для подключения созданного ранее файла \*. lac щелкните мышью по ссылке Файл.

Чтобы отказаться от пользовательской настройки распределения объектов KOMПAC-3D по слоям AutoCAD, нажмите кнопку По умолчанию.

#### <span id="page-32-0"></span> $3.2.10.$ Запись документов с растровыми вставками

<span id="page-32-1"></span>КОМПАС-документ может содержать рисунки, т.е. вставки растровых изображений.

Если рисунки вставлены способом внешняя ссылка, то в документе AutoCAD формируются ссылки на те же файлы, на которые ссылается исходный КОМПАС-документ. Таким образом, для корректного отображения экспортированного документа необходимо наличие на компьютере файлов-источников растровых вставок, т.е. эти файлы необходимо передавать вместе с документами формата DXF или DWG.

Если рисунки вставлены способом взять в документ, то при экспорте происходит следующее. В той же папке, где размещается документ AutoCAD, создаются файлы формата PNG, содержащие рисунки, вставленные в исходный КОМПАС-документ. Имена PNGфайлов формируются из имени документа AutoCAD и порядкового номера. В документе формата DXF или DWG создаются ссылки на созданные PNG-файлы. Поэтому эти PNGфайлы тоже надо передавать вместе с документами формата DXF или DWG.

<span id="page-33-4"></span>Рамки вокруг рисунков в экспортированном документе отключены.

## <span id="page-33-0"></span>**3.2.11. Запись спецификаций**

Спецификация при записи в формат DXF или DWG преобразуется в набор отрезков и текстовых надписей. Толщина линий отрезков зависит от настройки, сделанной на странице **Свойства** настроечного диалога, шрифт и сужение надписей — от настройки, сделан" ной на странице **Текст**, соответствия спецсимволов задаются на странице **Символы**.

На странице **Компоновка листов спецификации** можно настроить размещение ре" зультирующих объектов в документе AutoCAD и объединение их в блоки.

Чтобы отрезки и тексты, изображающие один лист спецификации, объединялись в блок, включите опцию **Записывать каждый лист отдельным блоком**. При отключенной опции блоки (блок) не создаются.

Для многолистовых спецификаций можно настроить размещение в документе AutoCAD.

Чтобы изображения листов спецификации располагались горизонтальными рядами, введите в поле **Количество листов в ряду** число, отличное от 1. По умолчанию данное поле содержит единицу, в результате чего листы образуют вертикальный ряд.

Чтобы задать расстояние между изображениями листов спецификации, введите его в поле **Зазор между листами, мм**. Это расстояние будет выдерживаться как по горизонтали — между листами в ряду, так и по вертикали — между рядами, если их больше одного.

## <span id="page-33-1"></span>**3.2.12. Дополнительные настройки экспорта**

<span id="page-33-3"></span><span id="page-33-2"></span>Некоторые дополнительные параметры экспорта задаются на странице **Дополнитель но** диалога настройки записи.

- ▼ Опция **При экспорте устанавливать всем объектам стиль линии "ByLaver"** управляет параметром *Тип линии* геометрических объектов, получаемых в результате экспор" та:
	- ▼ если опция включена, всем линиям присваивается тип *По слою* (*ByLayer*). Запись линий с типом *По слою* может потребоваться, если данные из файла передаются на станок с ЧПУ.
	- если опция выключена, присваиваемые линиям типы зависят от стилей этих линий в исходном документе.
- ▼ Опция **Экспортировать заливку фона документа объектом WIPEOUT** управляет за" писью заливки, имеющей цвет фона документа. При включении опции заливка записывается как *маскировка* (*Wipeout*) — специальный объект AutoCAD, по свойствам подобный заливке цвета фона**.** Объект *Wipeout* может отличаться по форме от исходной заливки, если она имеет сложный контур. Заливка же всегда точно повторяет форму исходного объекта.

Если опция выключена, заливка записывается как заливка серого цвета.

- Включение опции Записывать изображение документа для предпросмотра позволяет отображать миниатюры изображений документов в Проводнике Windows.
- ▼ Опция **Экспортировать вставки фрагментов в BlockReference** управляет записью множественных вставок одного и того же фрагмента. Все имеющиеся в КОМПАС-документе вставки фрагментов в результирующем документе становятся блоками:
	- если опция включена, все вхождения блока, соответствующие вставкам одного и того же фрагмента, имеют общее определение. Этот вариант записи позволяет сократить время экспорта и уменьшить размер результирующего файла. Вариант рекомендуется, если в экспортируемом файле есть две или более вставки одного и того же фрагмента, особенно, если фрагмент содержит сложное, насыщенное изображение**;**
	- если опция выключена, каждое вхождение блока имеет собственное определение.

#### <span id="page-34-0"></span> $3.3.$ Экспорт группы файлов

<span id="page-34-1"></span>Если вам нужно экспортировать в формат DXF или DWG большое количество документов КОМПАС-3D, их выбор и запись по одному будет занимать много времени.

Для решения этой проблемы предусмотрена возможность экспорта группы файлов (пакетный режим).

Для записи файлов в пакетном режиме выполните следующие действия.

1. Вручную вызовите нужную команду экспорта из приложения *dwadxfExp.rtw* (ручной вызов команды описан в разделе 3.1 на с. 24).

На экране появится диалог настройки параметров записи документов в формат DXF или DWG.

- 2. Щелкните мышью по ссылке Исходный файл на странице Файлы.
- 3. В появившемся на экране стандартном диалоге открытия файлов укажите все файлы, которые нужно записать.

По умолчанию расположение вновь созданных файлов совпадает с расположением исходных. Чтобы указать другую папку для размещения новых документов, щелкните мышью по ссылке Записать в файл.

Настройка параметров экспорта производится так же, как при записи отдельного файла в формат DXF или DWG. Сделанная настройка будет одинакова для всех файлов группы.

После задания всех параметров экспорта нажмите кнопку Сохранить.

Экспорт выбранных файлов выполняется последовательно. При этом автоматически создаются новые файлы указанного формата: DXF или DWG. Их имена совпадают с именами экспортируемых файлов.

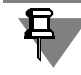

В пакетном режиме целесообразно экспортировать файлы, заведомо имеющие одинаковые настройки (например, полученные из одного источника).

Перед началом записи группы файлов с одинаковыми настройками убедитесь, что выбранные параметры экспорта позволяют получить требуемый результат. Для этого экспортируйте один из них и проверьте, как выглядит полученное изображение. Если результат экспорта отличается от требуемого, то измените параметры экспорта и снова запишите файл.

# <span id="page-36-0"></span>**Приложение. Спецзнаки КОМПАС3D**

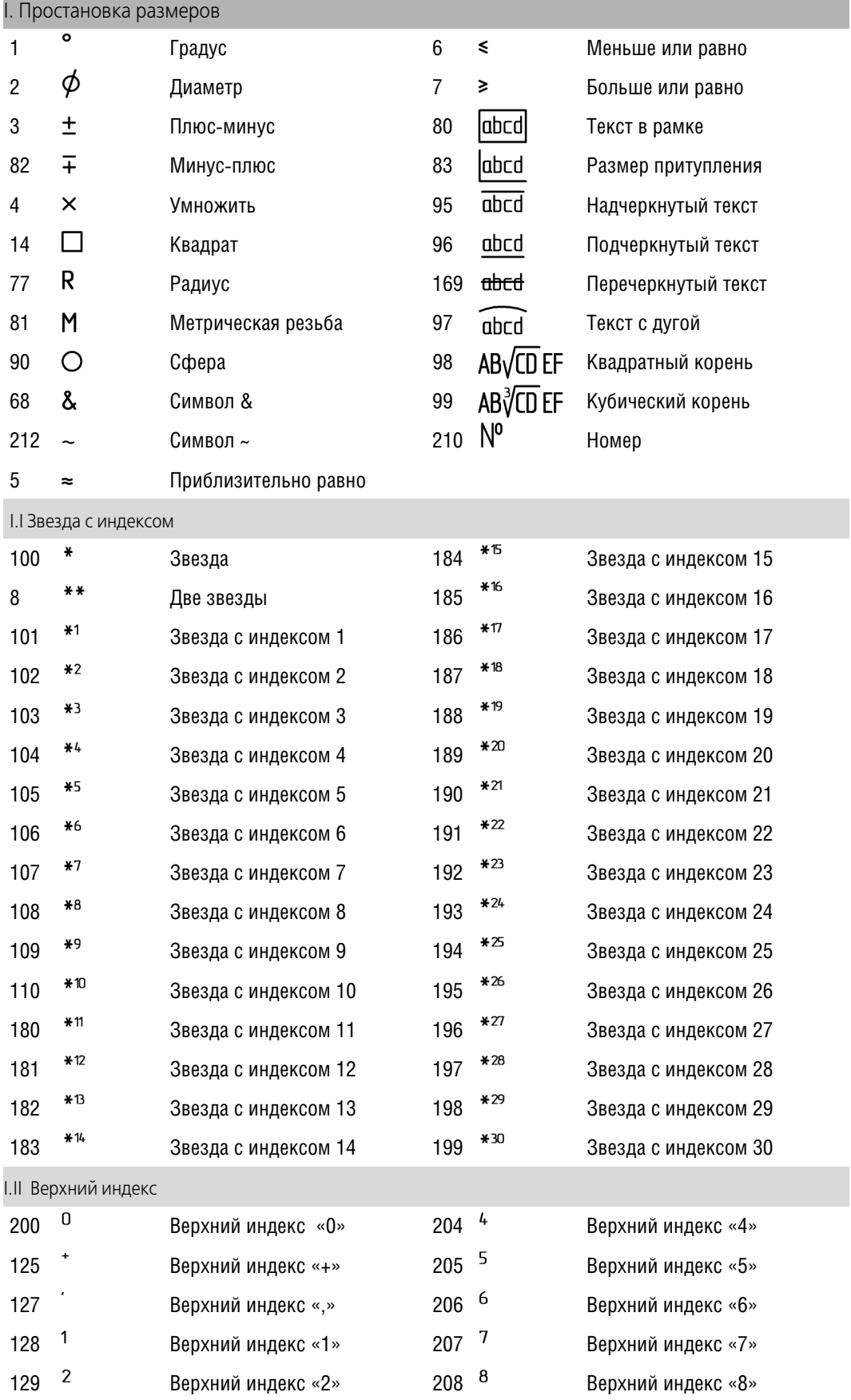

![](_page_37_Picture_135.jpeg)

![](_page_38_Picture_291.jpeg)

![](_page_39_Picture_180.jpeg)

![](_page_40_Picture_154.jpeg)

# <span id="page-42-0"></span>Алфавитный указатель терминов

# A

**ANSI 10** 

# I

ini-файл 34

# P

PROXY-объекты чтение 22

# A

атрибут блока/макроэлемента 27

# Б

библиотека импорта 6 экспорта 24 блоки чтение 17

# B

видовой экран 8

# Г

группа файлов запись 35 чтение 23

# Д

допуски формы чтение 14

# E

единицы измерения при чтении графических объектов 9 трехмерных объектов 22

# K

координаты объектов запись 27

# Л

линии, запись 26 с библиотечными стилями 26 линии, чтение 18 с толщиной default 21 линии-выноски чтение 14

# M

макроэлемент запись 27 масштабирование при чтении графических объектов 9 при чтении трехмерных объектов 22 мультивыноски чтение 21 МУЛЬТИЛИНИИ чтение 14

# $\mathbf{u}$

передача состояния слоев при записи 30 полилинии чтение 18 прямые чтение 21

# P

размеры чтение 14 растровые вставки запись 33 чтение 17 расширение файла acs  $13$ als  $18$  $cfq<sub>6</sub>$ ini  $34$ lac 33 shx  $11$ tfn  $12$ ttf  $12$  $txt$   $7$ результат записи сохранение в файл 25 результат чтения в Информационном окне 7 размещение в графический документ 7 размещение в файл сборки 22

# $\mathsf{C}$

слои при записи 30 соответствие при записи символов 29 соответствие при чтении между типами стрелок 16 начертания линий 18 объектов 14 типов и стилей линий 18 спецификация запись 34 стрелки чтение 16 сшивка поверхностей при чтении 22

# **Т**

текст, запись *[27](#page-26-6)* габарит *[29](#page-28-3)* текст, чтение *[10](#page-9-2)* габарит *[10](#page-9-3)* точки запись *[26](#page-25-4)* точность записи координат *[27](#page-26-7)*

# **Ц**

цвет объектов запись *[27](#page-26-8)*

# **Ш**

шрифт при записи *[27](#page-26-9)* FON *[27](#page-26-10)* SHX *[27](#page-26-10)* TrueType *[27](#page-26-11)* шрифт при чтении *[12](#page-11-4)* SHX *[11](#page-10-2)* TrueType *[12](#page-11-5)* штриховки запись *[26](#page-25-5)* чтение *[14](#page-13-6)*